$\begin{array}{cccccccccccccc} \bullet & \bullet & \bullet & \bullet & \bullet & \bullet \end{array}$  $\triangle$ 

 $\Phi$  .

 $\ddot{\phantom{1}}$ 

۵

 $\Phi$ 

# instruction manual

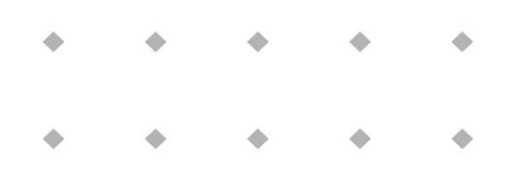

# **BRIGHT Local colour TFT readout and control module**

Doc nr.: 9.17.048L Date: 25-07-2022

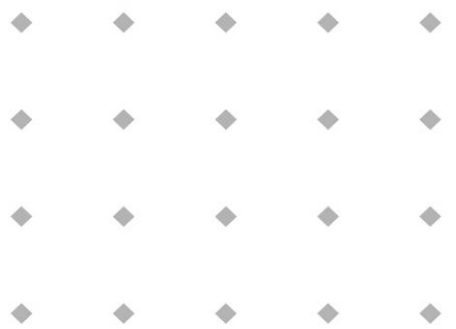

#### ATTENTION:

**Before installing and operating the instrument it is recommended to read the Short-form user manual or this instruction manual. Not following the guidelines could result in personal injury and/or damage to the equipment.**

> $\ddot{\phantom{a}}$ ۵ ۰ ۰  $\frac{1}{2} \sum_{i=1}^n \frac{1}{2} \sum_{j=1}^n \frac{1}{2} \sum_{j=1}^n \frac{1}{2} \sum_{j=1}^n \frac{1}{2} \sum_{j=1}^n \frac{1}{2} \sum_{j=1}^n \frac{1}{2} \sum_{j=1}^n \frac{1}{2} \sum_{j=1}^n \frac{1}{2} \sum_{j=1}^n \frac{1}{2} \sum_{j=1}^n \frac{1}{2} \sum_{j=1}^n \frac{1}{2} \sum_{j=1}^n \frac{1}{2} \sum_{j=1}^n \frac{1}{2} \sum_{j=$  $\Phi$  $\frac{1}{2} \left( \frac{1}{2} \right) \left( \frac{1}{2} \right) \left( \frac$  $\begin{array}{c} \bullet \\ \bullet \end{array}$ ۰

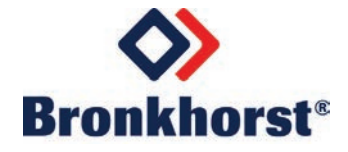

### *Disclaimer*

Even though care has been taken in the preparation and publication of the contents of this manual, we do not assume legal or other liability for any inaccuracy, mistake, misstatement or any other error of whatsoever nature contained herein. The material in this manual is for information purposes only, and is subject to change without notice.

### *Symbols*

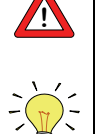

**!** *Important information. Discarding this information could cause injuries to people or damage to the Instrument or installation.*

*Helpful information. This information will facilitate the use of this instrument.*

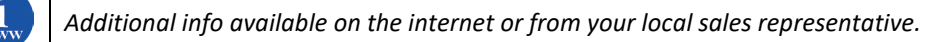

### *Receipt of equipment*

Check the outside packing box for damage incurred during shipment. Should the packing box be damaged, then the local carrier must be notified at once regarding his liability, if so required. At the same time a report should be submitted to your distributor.

Carefully remove the equipment from the packing box. Verify that the equipment was not damaged during shipment. Should the equipment be damaged, then the local carrier must be notified at once regarding his liability, if so required. At the same time a report should be submitted to your distributor.

### *Equipment storage*

The equipment should be stored in its original packing in a cupboard warehouse or similar. Care should be taken not to subject the equipment to excessive temperatures or humidity.

### *Warranty*

The products of Bronkhorst® are warranted against defects in material and workmanship for a period of three years from the date of shipment, provided they are used in accordance with the ordering specifications and the instructions in this manual and that they are not subjected to abuse, physical damage or contamination. Products that do not operate properly during this period may be repaired or replaced at no charge. Repairs are normally warranted for one year or the balance of the original warranty, whichever is longer.

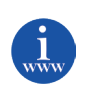

*See also paragraph 9 of the Conditions of sales: [http://www.bronkhorst.com/files/corporate\\_headquarters/sales\\_conditions/en\\_general\\_terms\\_of\\_sales.pdf](http://www.bronkhorst.com/files/corporate_headquarters/sales_conditions/en_general_terms_of_sales.pdf)*

- The warranty includes all initial and latent defects, random failures, and indeterminable internal causes.
- It excludes failures and damage caused by the customer, such as contamination, improper electrical hook-up, dropping etc.
- Re-conditioning of products primarily returned for warranty service that is partly or wholly judged nonwarranty may be charged for.
- Bronkhorst High-Tech B.V. prepays outgoing freight charges when any part of the service is performed under warranty, unless otherwise agreed upon beforehand. However, if the product has been returned collect to Bronkhorst High-Tech B.V., these costs are added to the repair invoice. Import and/or export charges, foreign shipping methods/carriers are paid for by the customer.

### **Table of content**

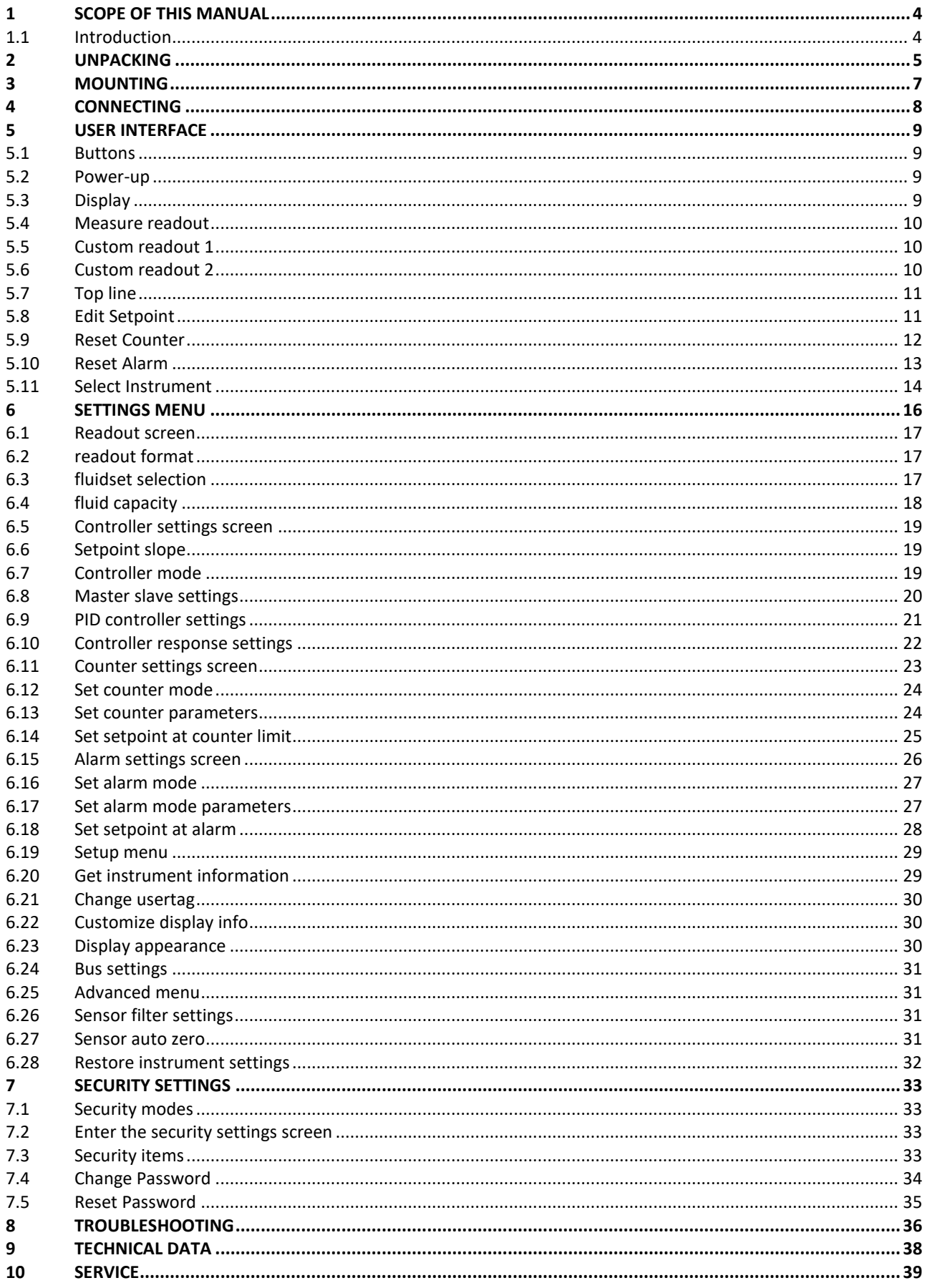

## <span id="page-3-0"></span>**1 Scope of this manual**

### <span id="page-3-1"></span>*1.1 Introduction*

The BRIGHT is a readout and operator module for Bronkhorst® digital Mass Flow and Pressure Meters/Controllers. The module not only allows reading of actual and total flow, simultaneously, but also features local operation, i.e. change of setpoint, counter reset, setting of engineering units, fluid name and tag number, etc. Four push-buttons at the right side of the device give access to a user-friendly menu. The bright 1.8" color display is clearly visible over a wide angle, due to state-of-the-art TFT-technology. The weatherproof (IP65) housing makes the module suitable for use in industrial areas and the module can be mounted on the instrument or, using the mounting kit, on an adjacent wall or panel and on the pipework.

#### *Note*

Because the BRIGHT uses the RS232 port of these instruments for communication, other RS232 communication is not possible. When the instrument is connected with a bus-system like PROFIBUS DP or DeviceNet, communication with this bus-system will not be effected. Measure, setpoints and other parameters can be "read-and-write" by the BRIGHT or via the bus-system.

## <span id="page-4-0"></span>**2 Unpacking**

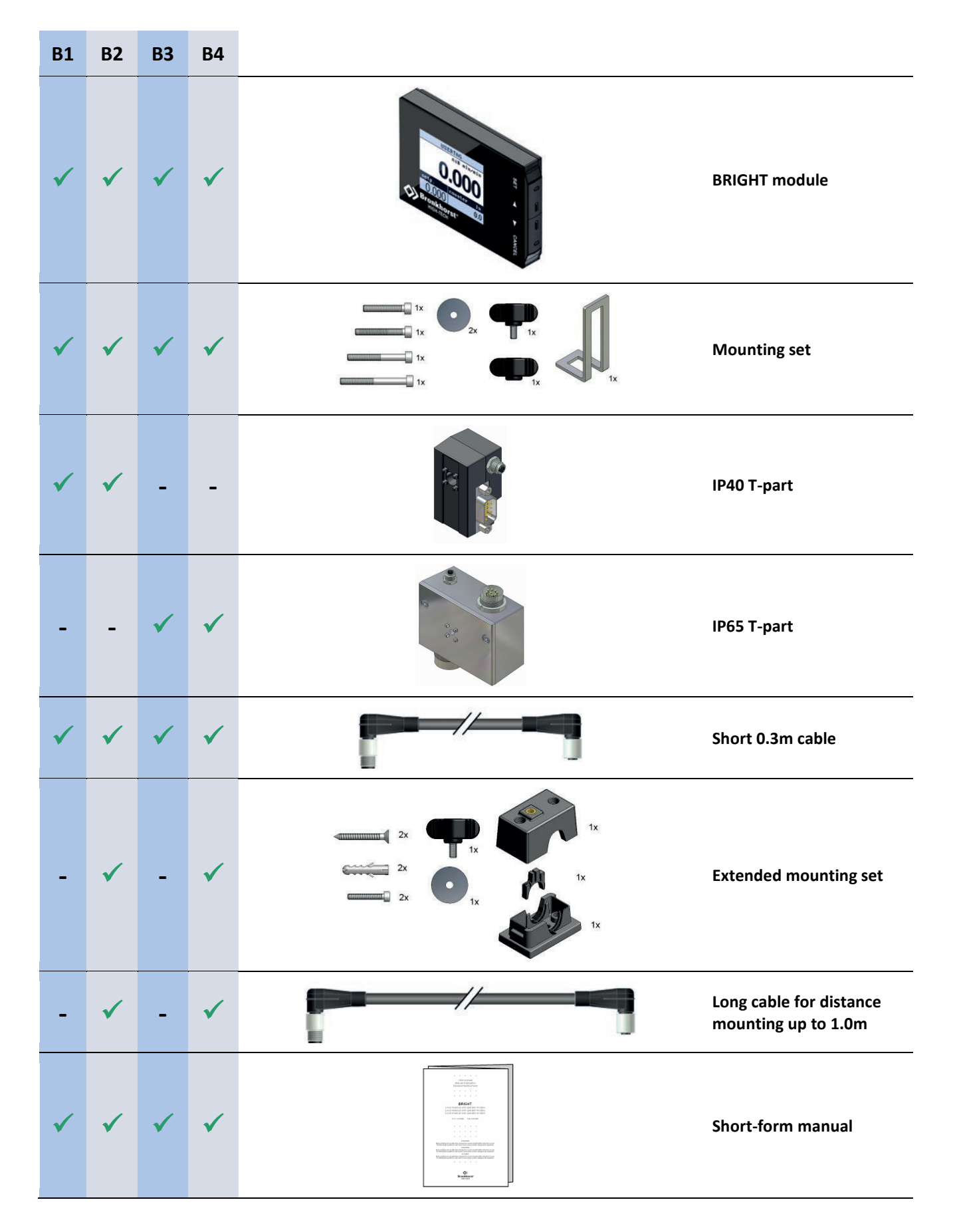

Check the outside packing box for damage incurred during shipment. Should the packing box be damaged, then the local carrier must be notified at once regarding his liability, if so required. At the same time a report should be submitted to:

**BRONKHORST HIGH-TECH B.V. RUURLO HOLLAND**

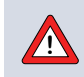

**!**

Do not discard spare or replacement parts with the packing material and inspect the contents for damaged or missing parts.

When returning material, always describe the problem and if possible the work to be done, in a covering letter.

Take proper care of packing, if possible use the original packing box

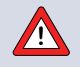

**Important:** Clearly note, on top of the package, the customer clearance number of Bronkhorst High-Tech B.V., namely:

**NL801989978B01**

## <span id="page-6-0"></span>**3 Mounting**

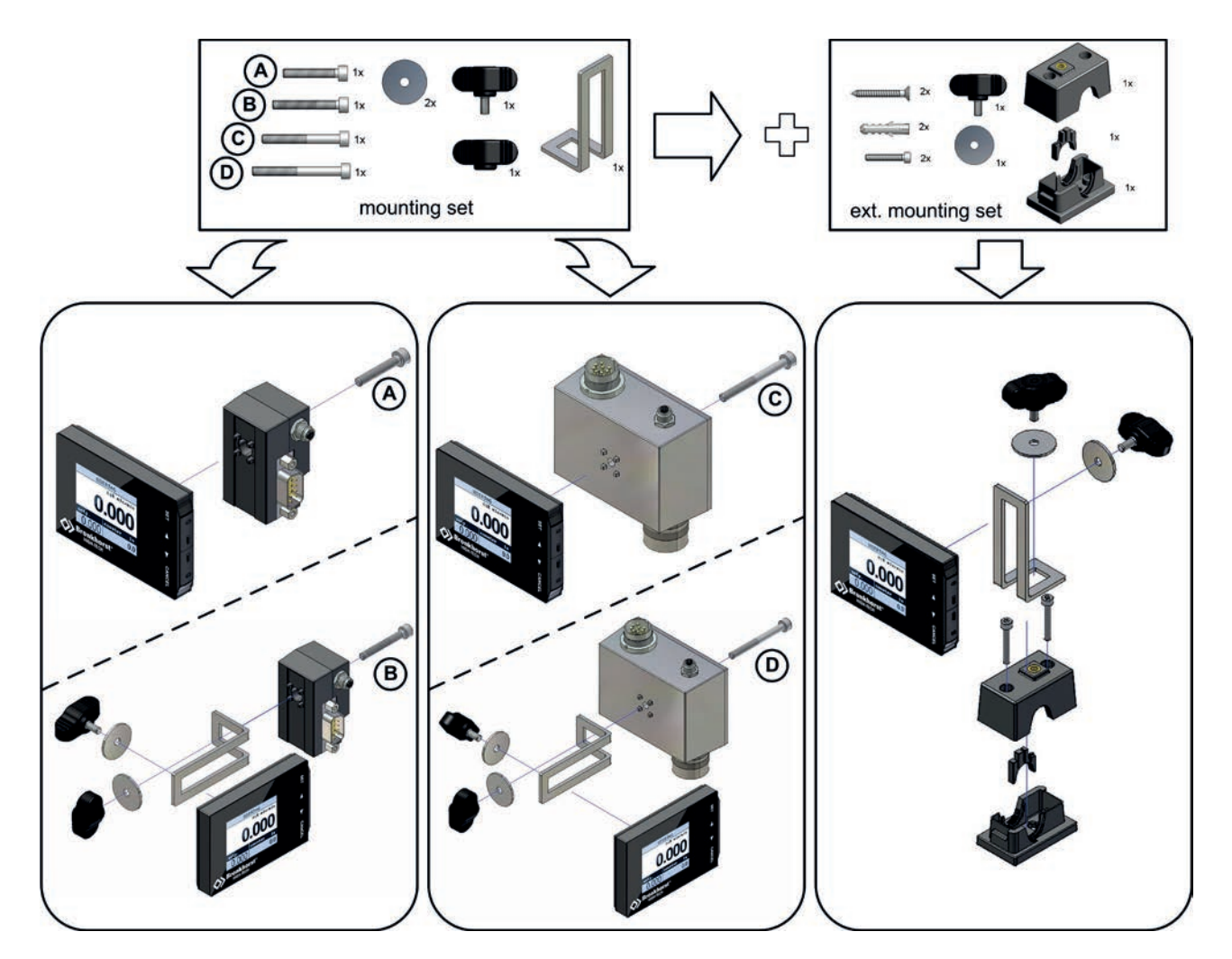

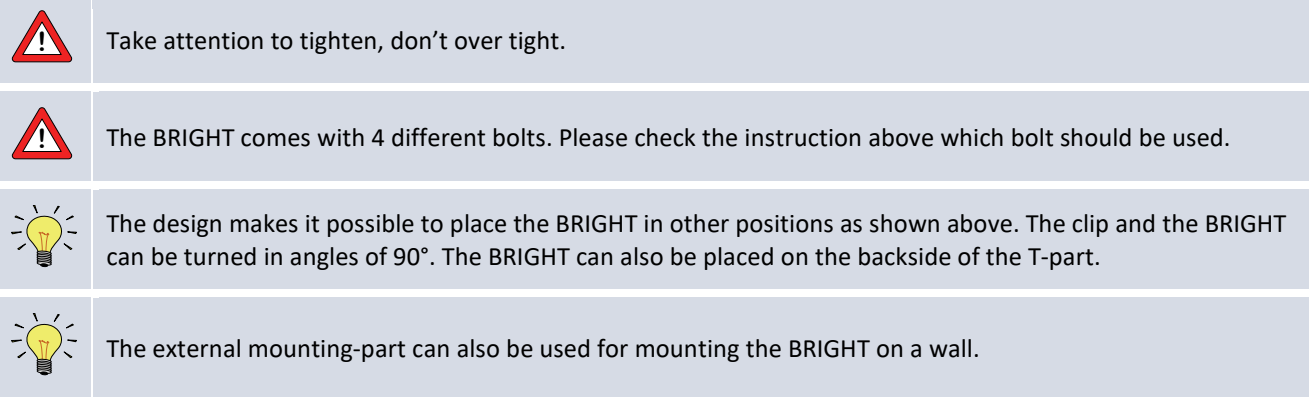

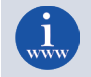

Dimensional drawings are available at the download section of our website: http://www.bronkhorst.com

## <span id="page-7-0"></span>**4 Connecting**

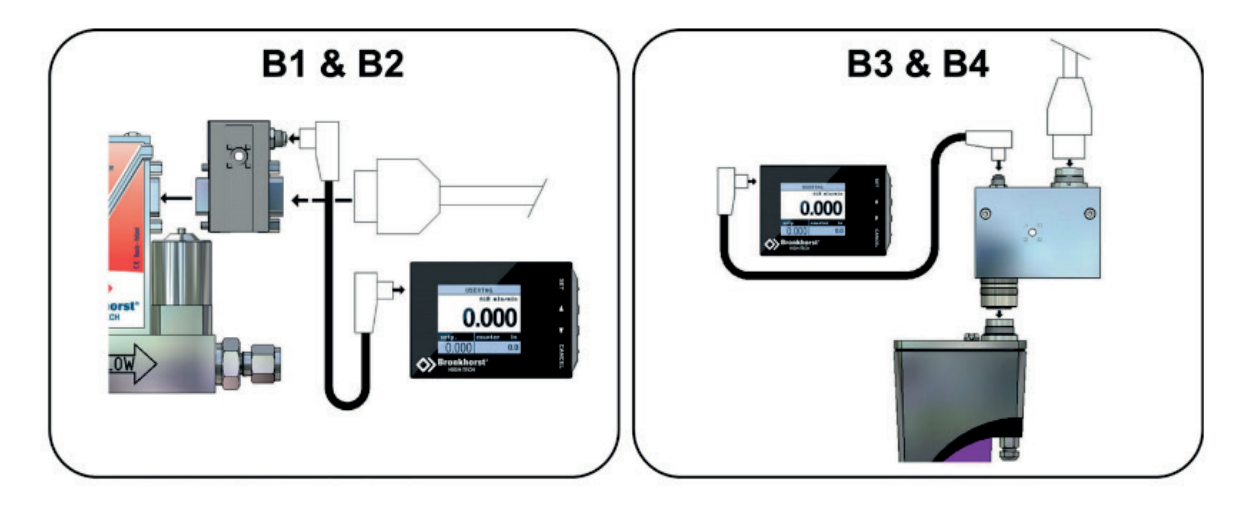

T-part internal routing of leads

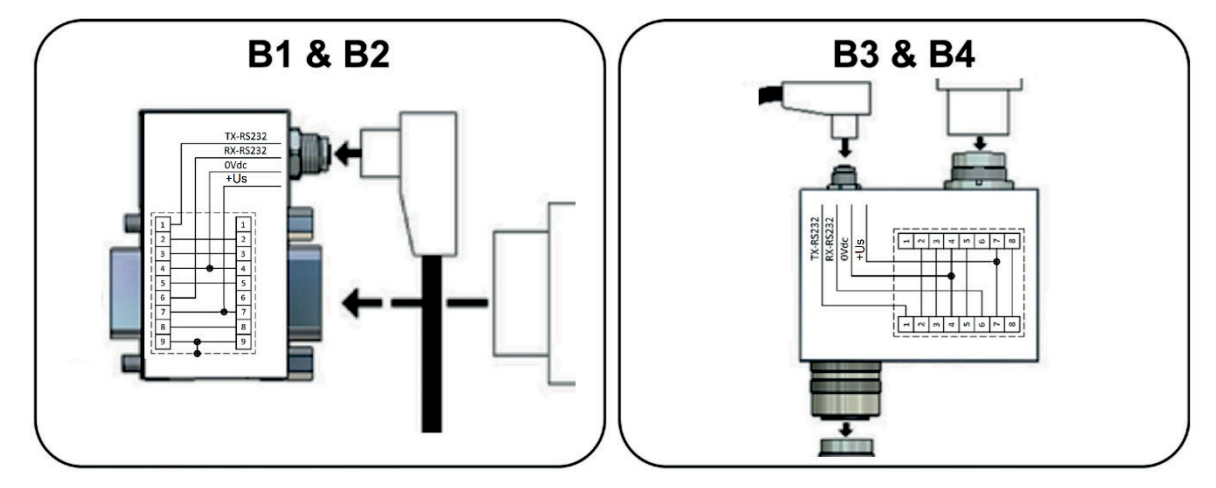

**!** Do not apply pressure until electrical connections are made. **!** When providing your own power supply, be sure that voltage and current rating are according to the specifications of the instrument(s). Cable wire diameters should be sufficient to carry the supply current and voltage losses must be kept as low as possible. **!** Bronkhorst® recommends using their standard cables. These cables have the right connectors and if loose ends are used, these will be marked to prevent wrong connection. The hook-up diagrams are available at the download section of our website: [http://www.bronkhorst.com](http://www.bronkhorst.com/en/downloads/instruction_manuals/)  **!** Before switching on power check if all connections have been made according to the hook-up diagram which belongs to the instrument. **!** Turn on power and allow at least 30 minutes to warm up and stabilize the connected instrument. **!** When the T-part is connected, other RS232 communication is disabled.

## <span id="page-8-0"></span>**5 User Interface**

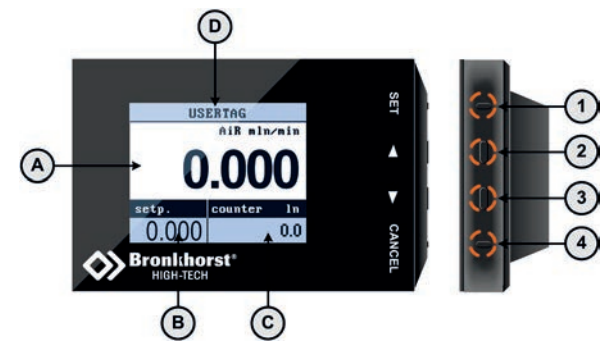

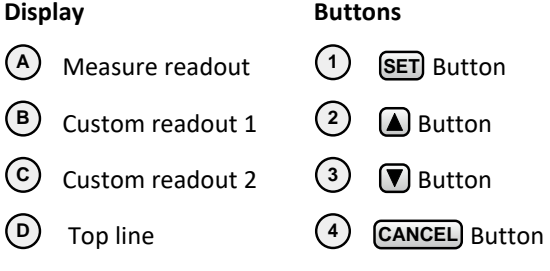

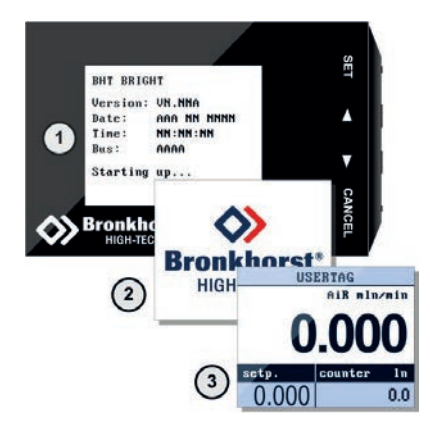

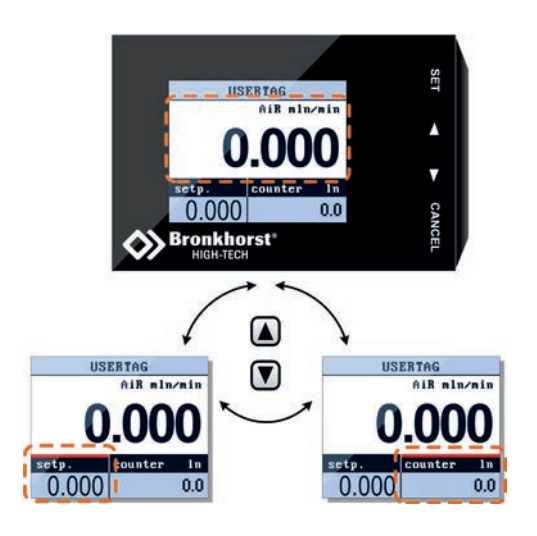

### <span id="page-8-1"></span>*5.1 Buttons*

The buttons have the following functions:

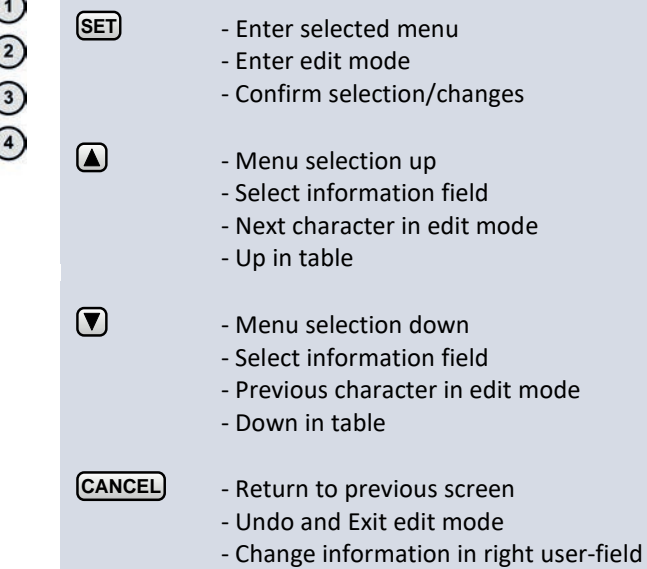

### <span id="page-8-2"></span>*5.2 Power-up*

When power-up, the BRIGHT shows consecutive:

- Firmware version **1**
- Bronkhorst logo **2**
- Readout screen. **3**

### <span id="page-8-3"></span>*5.3 Display*

The display is divided into 4 areas, 'measure readout', 'custom readout 1', 'custom readout2' and the top line. The information in these areas can be configured by the user.

If an area contains a parameter which can be set or reset by the operator, you can press  $\Box$  or  $\nabla$  to select this parameter. Press **(SET**) to enter the edit mode or press to return to 'measure readout'. **SET CANCEL**

**!**

If 'custom readout1' is disabled. You can only switch between 'measure' and 'custom readout 2'

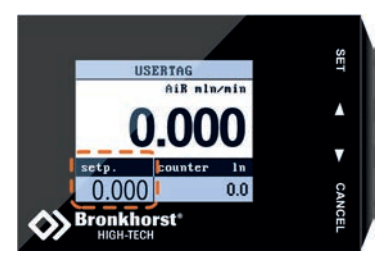

### <span id="page-9-0"></span>*5.4 Measure readout*

This area shows the actual flow. The following parameters will affect the format of this readout:

- o actual or percentage readout
- o number of digits

#### <span id="page-9-1"></span>*5.5 Custom readout 1*

This area can be enabled or disabled by the operator. When enabled, the operator can choose one of the following parameters to be shown:

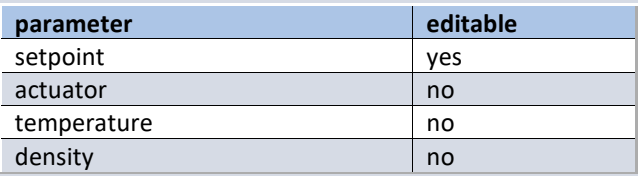

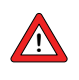

The available parameters of this area are determined by the connected instrument.

*See chapter Customize display info on page [30](#page-29-1) to select one of the above parameters.*

### <span id="page-9-2"></span>*5.6 Custom readout 2*

The 'Custom readout 2' area is always visible. The user can choose one of following parameters to be shown:

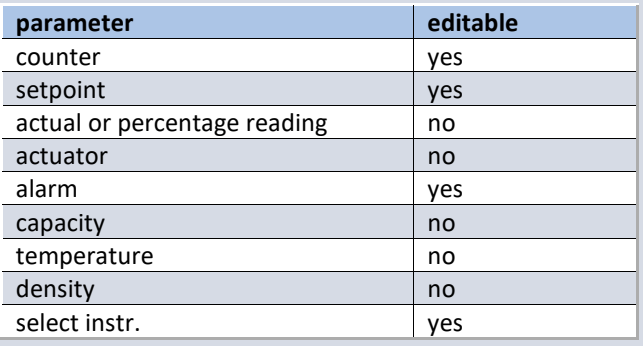

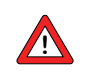

The available parameters of this area are determined by the connected instrument.

From the 'measure readout' press **CANCEL** to change the readout parameter of 'custom readout 2'.Press **CANCEL**again te select the next available parameter.

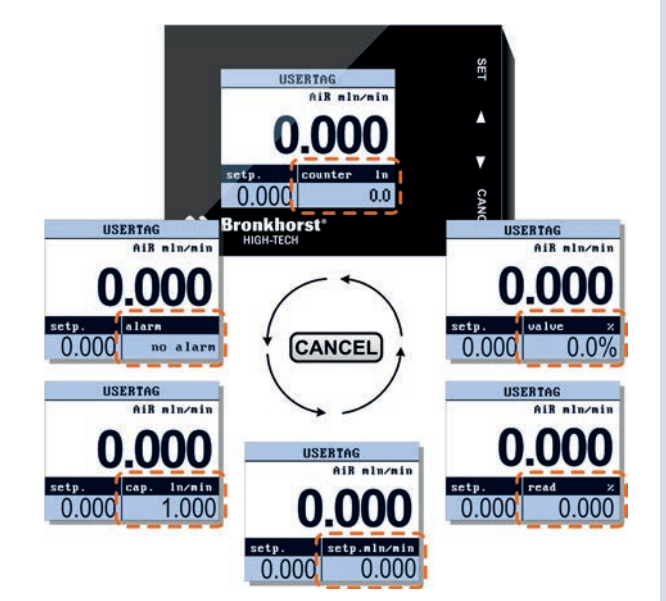

### <span id="page-10-0"></span>*5.7 Top line*

The top line will show the USERTAG or the serial number of the connected instrument.

### <span id="page-10-1"></span>*5.8 Edit Setpoint*

Setpoint can only be edited when the setpoint parameter is displayed in custom readout 1 or 2.

Security settings can be set to avoid unauthorised access to the setpoint parameter.

To edit the setpoint press  $\bigtriangledown$  to select the readout area in which this parameter is displayed. Press **SET** to enter the edit mode, the first digit will lighten.

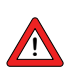

Security settings can be set to avoid unauthorised access to the setpoint.

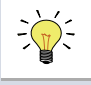

For changing security settings see chapter "Security Settings" on page **[33](#page-32-0)**.

Use  $\Box$  or  $\Box$  to change the digits, press  $\Box$  to confirm and select the next digit.

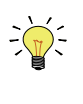

You can change the setpoint edit mode into 'step'. This enables you to change the setpoint using fixed steps. See chapter Customize display info page **[30](#page-29-1)**.

After the last digit is confirmed, the setpoint will be sent to the instrument.

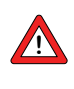

If the entered setpoint is ignored, check controller mode. See chapter Controller mode on page **[19](#page-18-2)**.

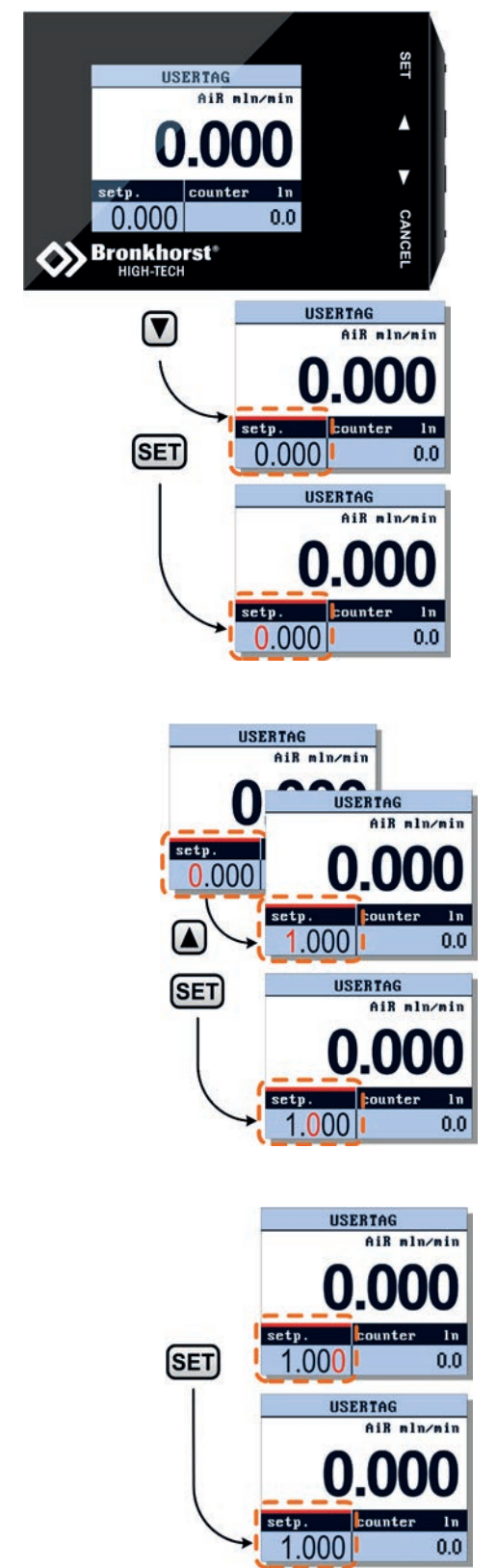

#### 5 | USER INTERFACE

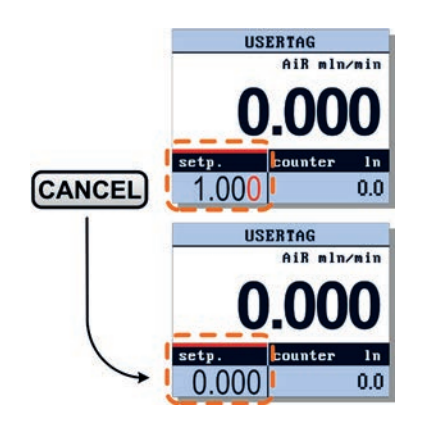

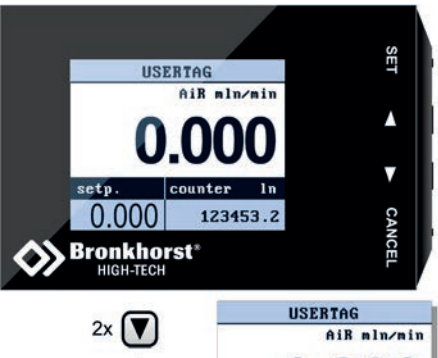

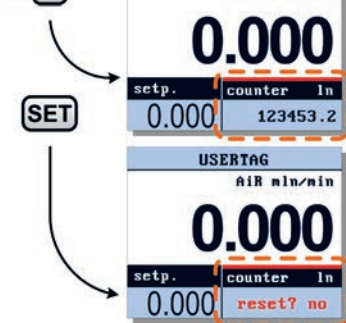

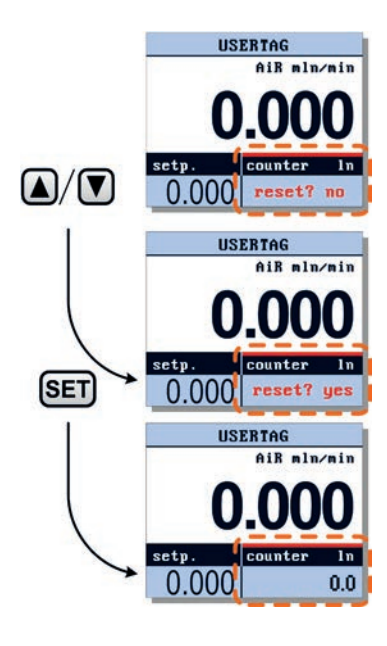

The **CANCEL** button can be used to exit the edit mode and cancel the changes.

### <span id="page-11-0"></span>*5.9 Reset Counter*

The Counter can only be reset when the counter parameter is displayed in custom readout 2. Security settings can be set to avoid unauthorised access to the counter parameter.

Check chapter "Custom readout 2" on page **[10](#page-9-2)** how to change the shown parameter.

To reset the counter press  $2x \nabla$  to select the readout area in which this parameter is displayed. Press **(SET)** to enter the edit mode.

Press  $\bigtriangledown$  or  $\bigtriangleup$  to select 'yes' and press  $\bigtriangledown$  to confirm. The counter will be reset to 0.

The **CANCEL**) button can be used to exit the edit mode and cancel the changes.

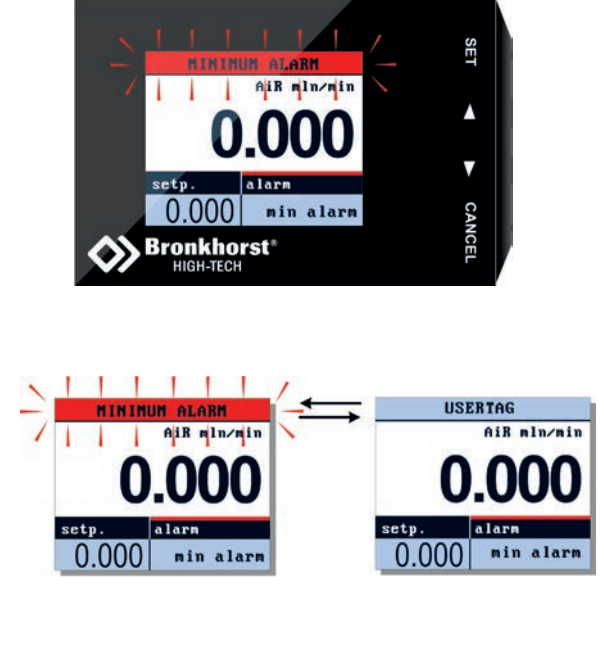

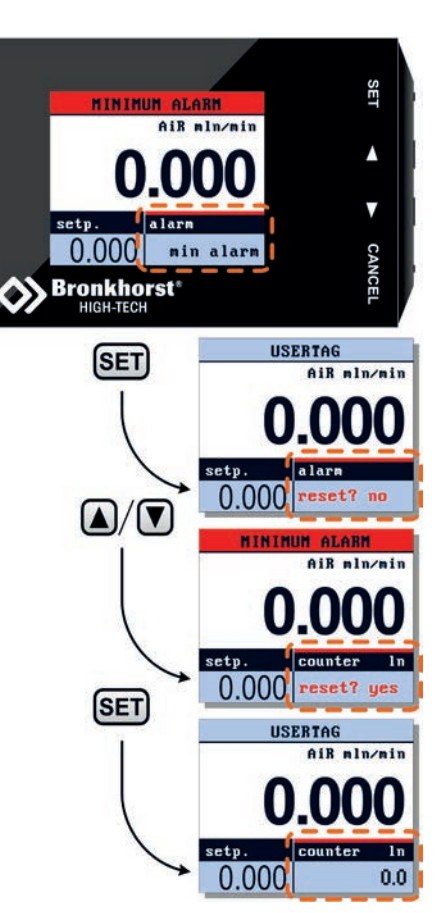

### <span id="page-12-0"></span>*5.10 Reset Alarm*

Alarm messages will be shown in the topline of the display and custom readout 2 will be selected automatically.

Enter the edit mode by pressing  $\boxed{\text{SET}}$ . Use  $\boxed{\triangle}$  or  $\boxed{\triangledown}$  to select 'yes' and press **SET** again to confirm.

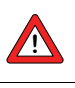

**!**

An alarm message will be occurring as long as the cause has not been removed/repaired.

Security settings can be set to avoid unauthorised access to this option.

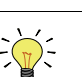

For changing security settings see chapter "Security Settings" on page **[33](#page-32-0)**.

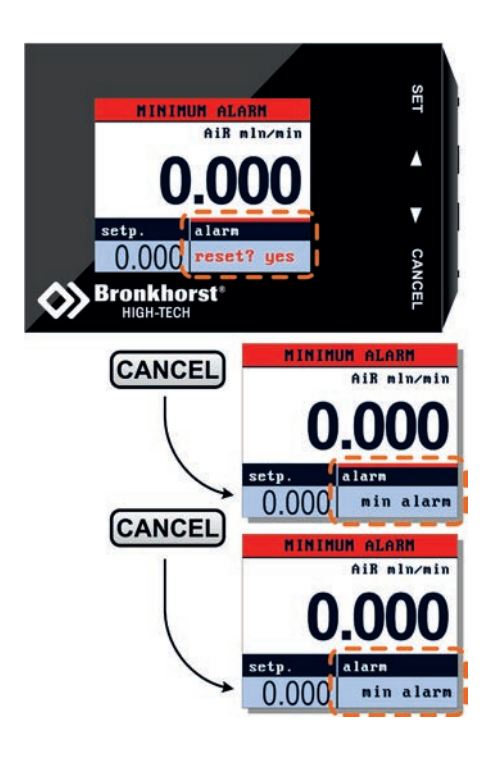

The **CANCEL** button can be used to exit the edit mode and cancel the changes.

If you are not intending to reset the alarm, you can press **CANCEL** to deactivate 'Custom readout 2'. Check chapter "Custom readout 2" on page **[10](#page-9-2)** how to select another parameter in this readout.

Actual alarm messages will always been shown in the topline.

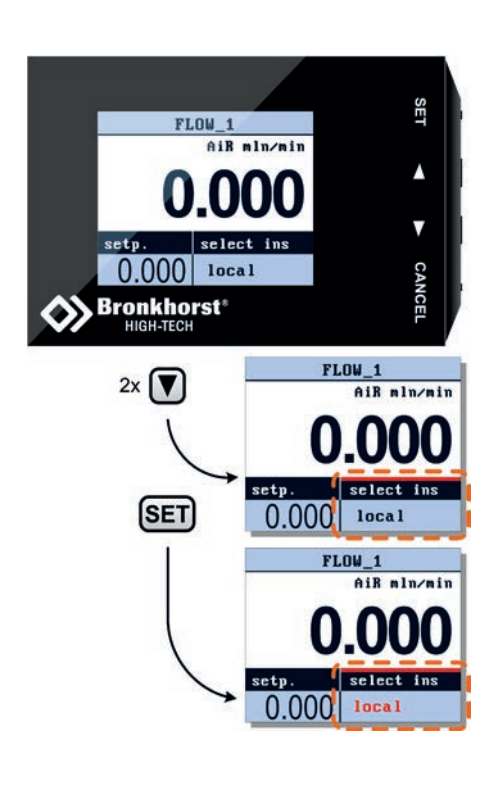

### <span id="page-13-0"></span>*5.11 Select Instrument*

When the instrument is connected to a FLOWBUS system, it is possible to select another instrument on this bus to operate. Check chapter "Custom readout 2" on page **[10](#page-9-2)** how to select the option "select instr." in "Custom readout 2".

To enter the "select instrument" mode, press  $2x \nabla$ . Press **SET)** to enter.

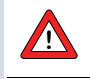

Security settings can be set to avoid unauthorized access to this option.

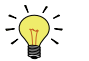

For changing security settings see chapter "Security Settings" on page **[33](#page-32-0)**.

#### 5 | USER INTERFACE

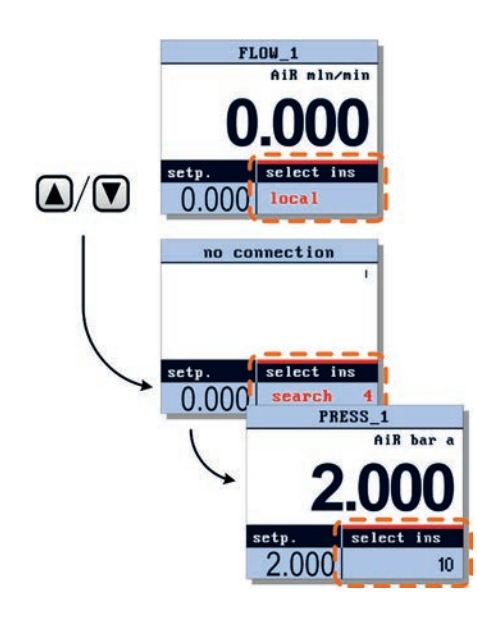

The instrument directly connected with the BRIGHT will be indicated as 'local'. Other instruments will be indicated with their node address.

Press  $\Omega$  or  $\nabla$  to search another instrument on the bus. While the message "search" is displayed, the BRIGHT is searching for a valid node address and it will not show any specific instrument info till an active node is found.

When an active node address is found, the BRIGHT will show the corresponding USERTAG or Serial Number in the topline. It will also show the actual measure and, if applied, the actual set point.

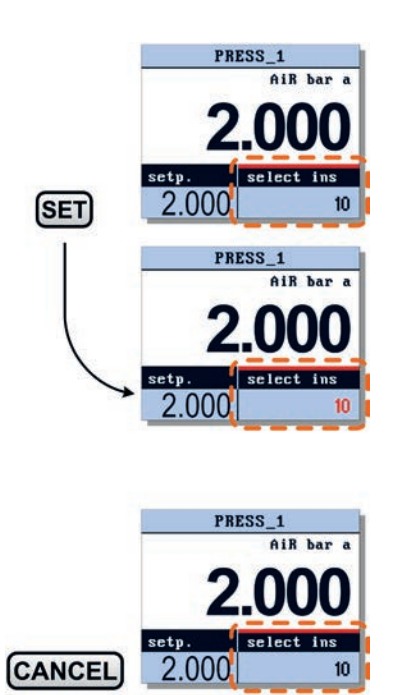

FLOW\_1 AiR mln/min

 $0.000$  local

etp

 $\blacksquare$ select in

Press **(SET**) to select this instrument to be operated by the BRIGHT or press **CANCEL** to return to the previous selected instrument.

## <span id="page-15-0"></span>**6 Settings menu**

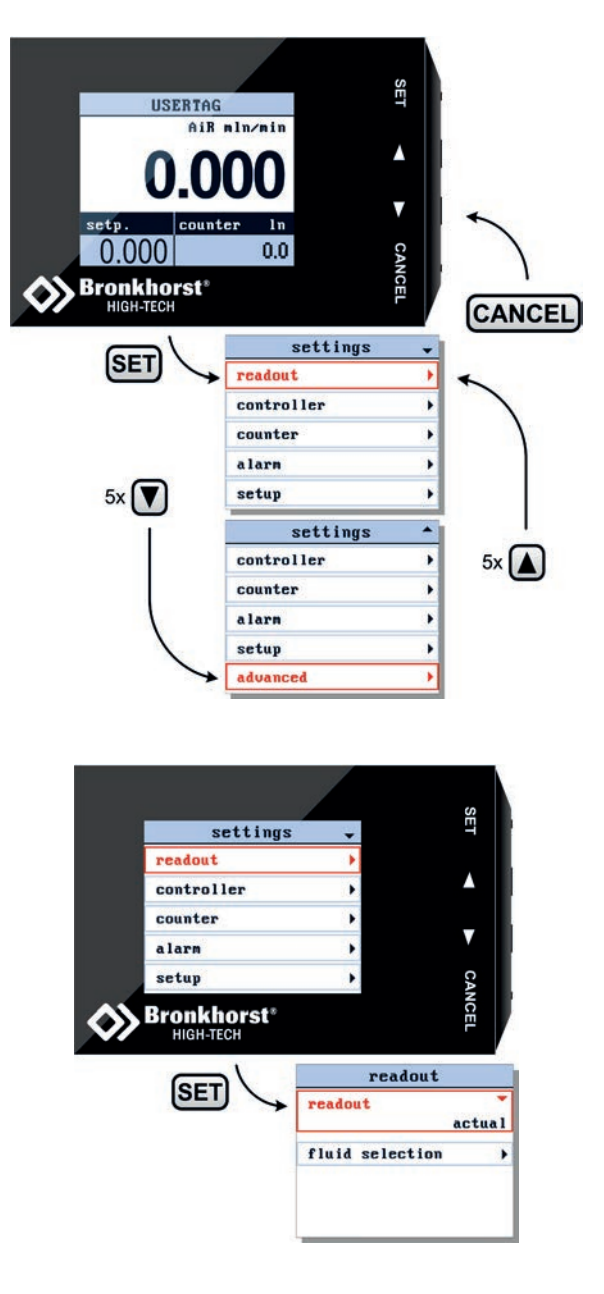

From the readout screen press **(SET**) to enter the settings menu. Press **CANCEL** to return to the readout screen.

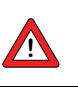

Security settings can be set to avoid unauthorised access to this menu.

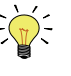

For changing security settings see chapter "Security Settings" on page **[33](#page-32-0)**.

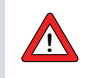

The available menu options are determined by the instrument you are operating.

In the following explanation, all possible options are shown.

The  $\blacktriangledown$  or  $\blacktriangle$  signs in the upper right corner indicates that you can scroll this menu using the  $\bigcirc$  and  $\bigcirc$  buttons to select more items. Press **(SET**) to enter the selected menu item.

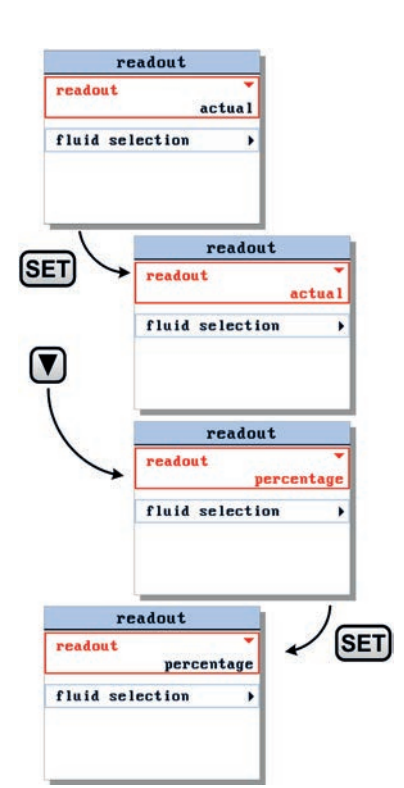

<span id="page-16-0"></span>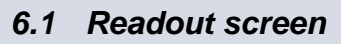

From the readout screen you can edit the following settings:

- o readout format, actual or percentage
- o fluidset selection
- o capacity

#### <span id="page-16-1"></span>*6.2 readout format*

Enter the readout settings screen and press **(SET**) to enter the edit mode of the readout option. Use  $\bigcirc$  or  $\bigcirc$  to select either 'actual' or 'percentage'.

Press **CANCEL** to exit the edit mode without changing or press (SET) to confirm your selection.

Press **CANCEL** to return to the settings menu. Press **CANCEL** again to return from the settings menu to the readout screen.

### <span id="page-16-2"></span>*6.3 fluidset selection*

From the readout screen press  $\blacksquare$  to select 'fluid selection' and press **(SET**) to enter the fluid selection.

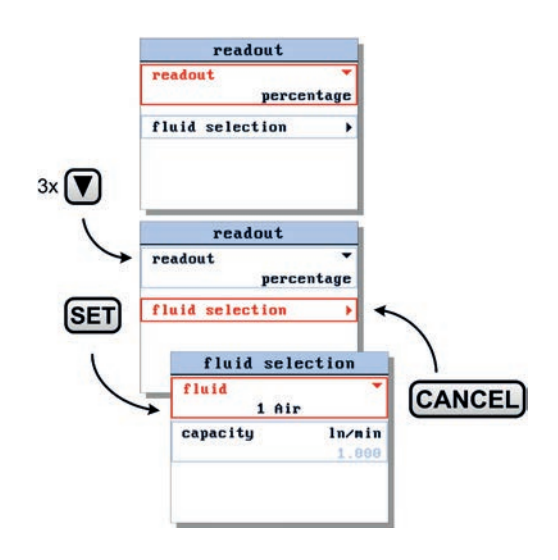

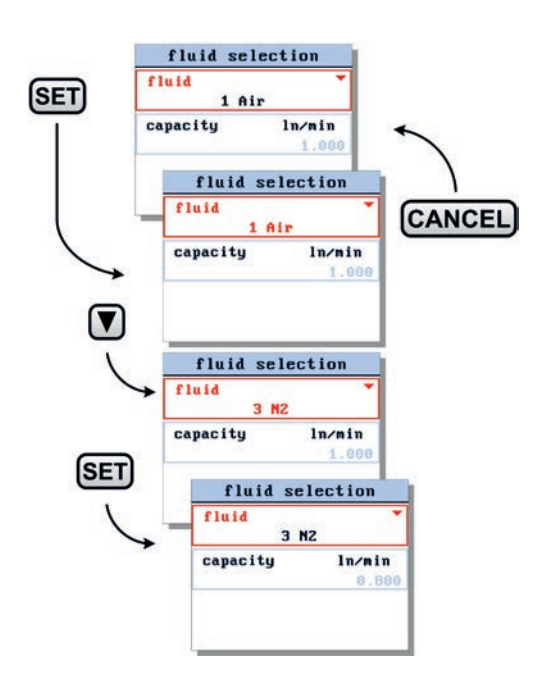

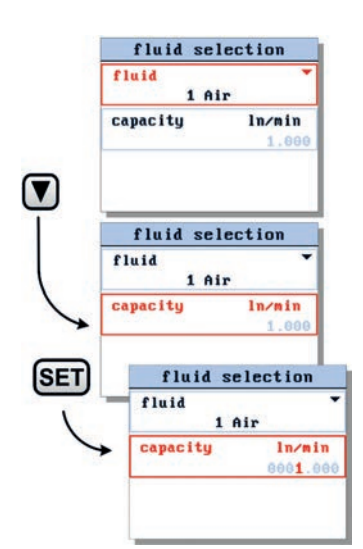

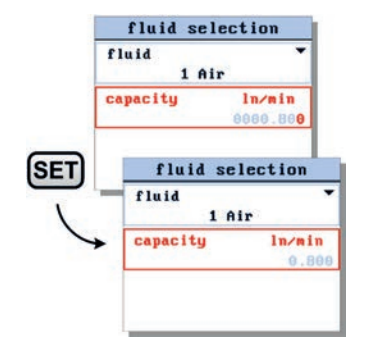

Press **SET** again to enter the edit mode of the fluid field. Use or **V** to select one of the available fluidsets. Press **SET** to confirm.

Press 3x **(CANCEL**) to return to the readout screen.

### <span id="page-17-0"></span>*6.4 fluid capacity*

From the readout screen, press  $\blacksquare$  to select 'fluid selection' and press **SET** to enter. In the fluid selection screen press to select capacity and press **SET** to enter the edit mode.

Now the fluid capacity can be changed between the minimal and maximal capacity of the selected fluid of the operating instrument.

When the last character is confirmed, the value will be activated. Pressing **CANCEL** before confirming the final character will undo changes.

Use the **CANCEL** button to return to the measure screen.

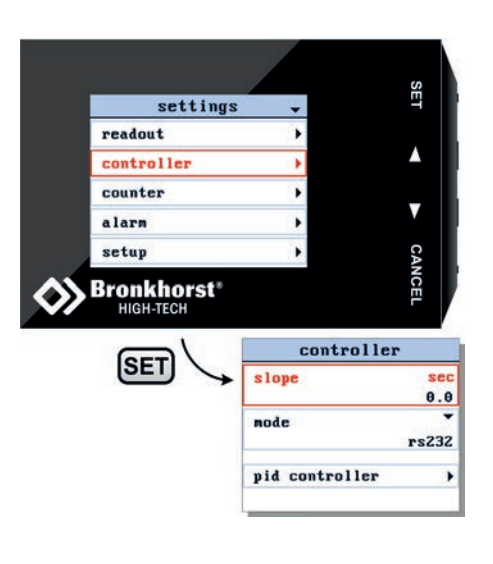

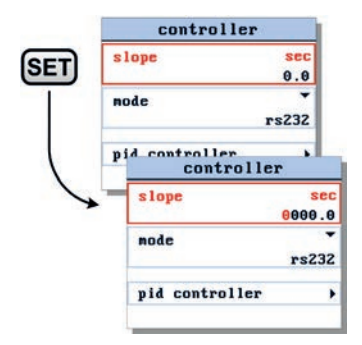

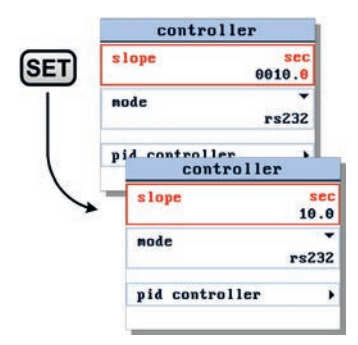

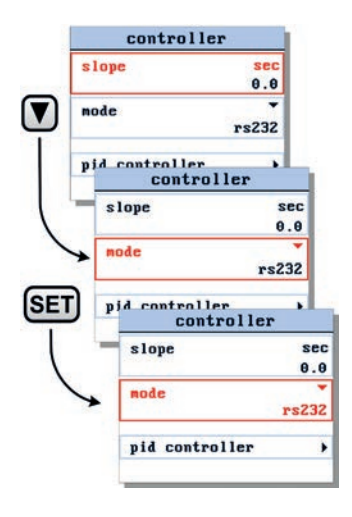

### <span id="page-18-0"></span>*6.5 Controller settings screen*

From the controller settings screen you can edit the following settings:

- o setpoint slope time
- o controller mode
- o master address.
- o PID settings
- o response settings

To enter the controller settings screen, select the controller option from the settings menu and press **SET**.

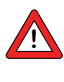

Take care when changing the controller settings. Wrong controller settings can cause unpredictable instrument behavior.

### <span id="page-18-1"></span>*6.6 Setpoint slope*

When entering the controller settings screen, the setpoint slope parameter is already selected. Press **(SET**) to enter the edit mode.

Now you can change the slope time. Use  $\bigcirc$  and  $\bigcirc$  to select a character and press **(SET**) to select the next character. Press **CANCEL** to exit the edit mode without changes.

Pressing **SET** after changing the final character will confirm your input, the value will be sent to the instrument.

Use the **CANCEL** button to return to the readout screen.

### <span id="page-18-2"></span>*6.7 Controller mode*

Enter the controller settings screen from the settings menu. Use  $\bigtriangledown$  to select the controller mode parameter and press **<u>SET</u>)** to enter the edit mode.

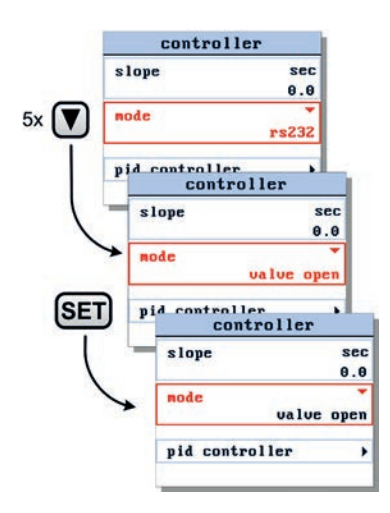

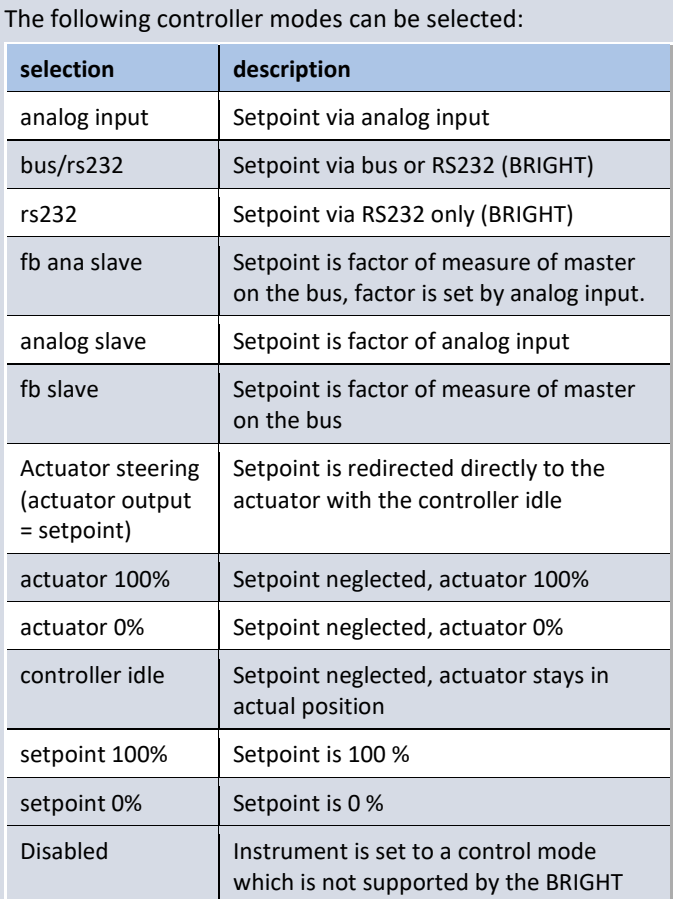

Use  $\bigcirc$  or  $\bigcirc$  to select one of these control modes. Press **CANCEL** to cancel selection and exit the edit mode without changes

When the required control mode is selected, press **(SET)** to confirm.

#### <span id="page-19-0"></span>*6.8 Master slave settings*

When you select one of the three slave modes the 'master slave' option will be added to the controller settings screen.

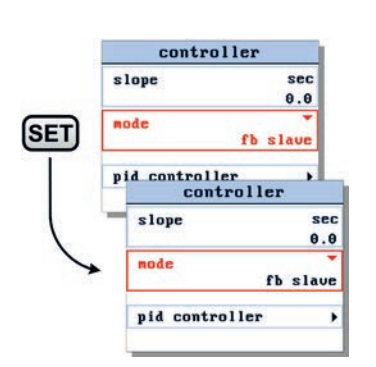

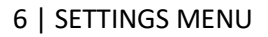

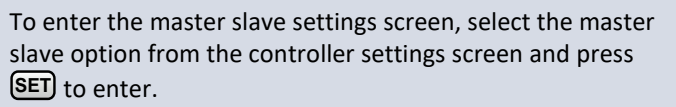

Depending of the selected mode the following parameters can be selected:

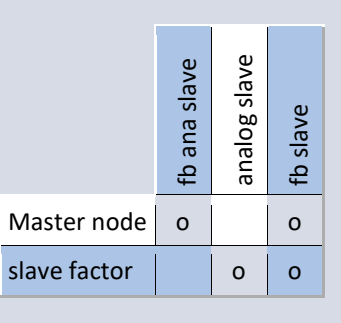

### <span id="page-20-0"></span>*6.9 PID controller settings*

You can tune the controller settings by changing the PID parameters. To edit these parameters use the  $\bigcirc$  button to select the 'pid controller' option and press **(SET**) again.

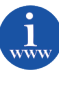

You can find more information about these controller settings in the manual: 9.17.023 , This manual is available at the download section of our website: [http://www.bronkhorst.com](http://www.bronkhorst.com/en/downloads/instruction_manuals/)

In the pid-controller settings screen you can select one of the PID parameters using the **A** and **V** buttons. Press (SET) to enter the edit mode.

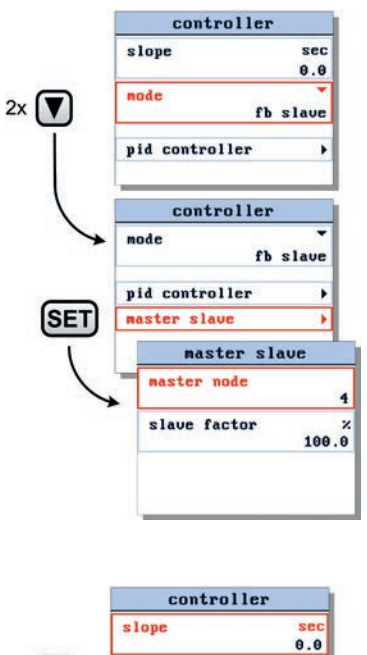

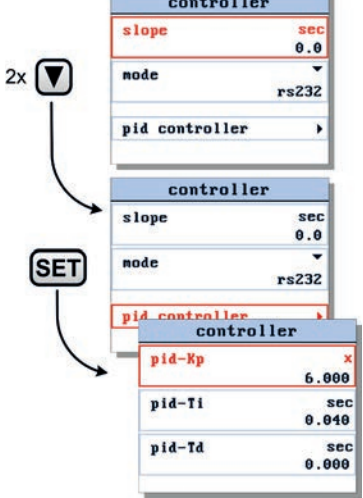

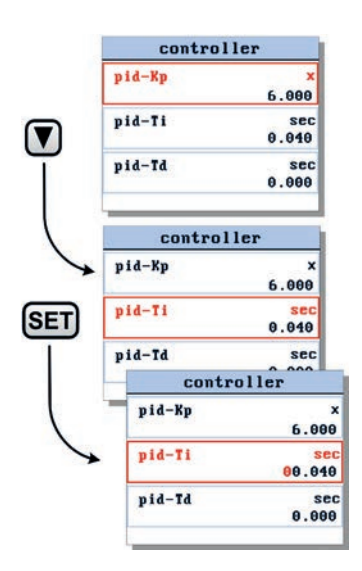

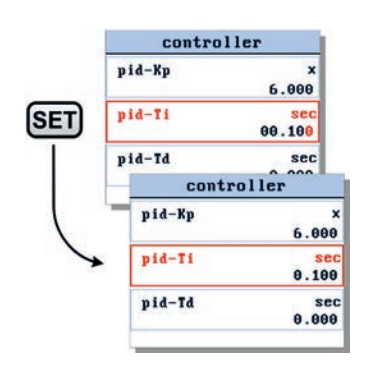

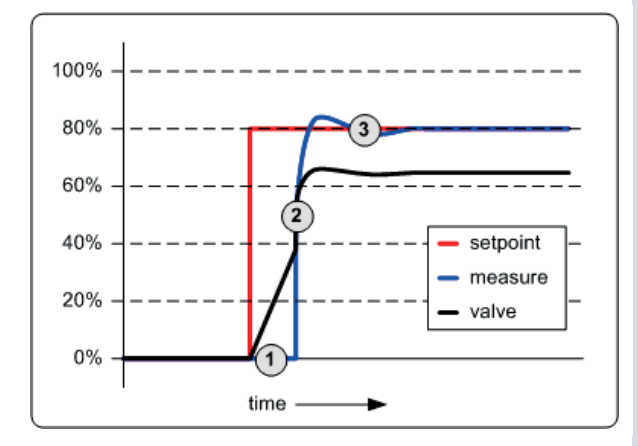

Use the **A** and **V** button to edit each character, press **SET** to select the next character. Press **CANCEL** to cancel the input and exit the edit mode without changes.

By pressing **SET** after the final character you will confirm the value. The new value will be sent to the instrument.

### <span id="page-21-0"></span>*6.10 Controller response settings*

The controller response settings can be used to fine tune the controller response. We have defined three control ranges. For each range we defined a parameter to influence the controller speed.

- Open from zero  $(1)$
- Normal step **2**
- Stable situation **3**

To edit these parameters, select the the 'pid controller' and press **(SET**). In the pid controller settings screen select the option response and press **(SET**) to enter.

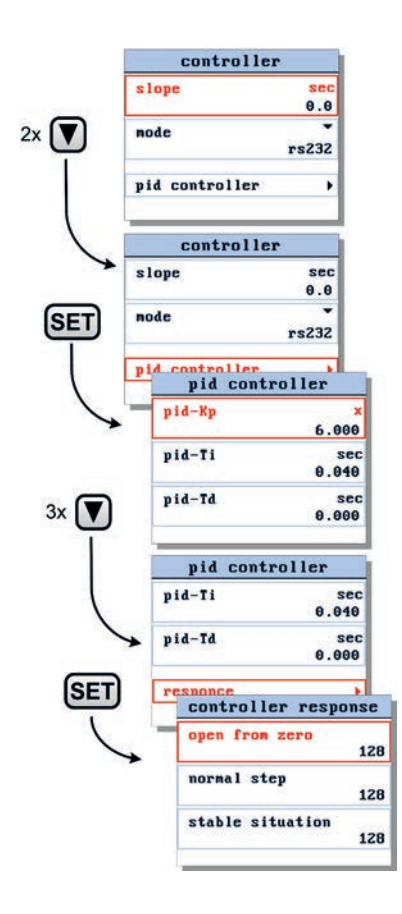

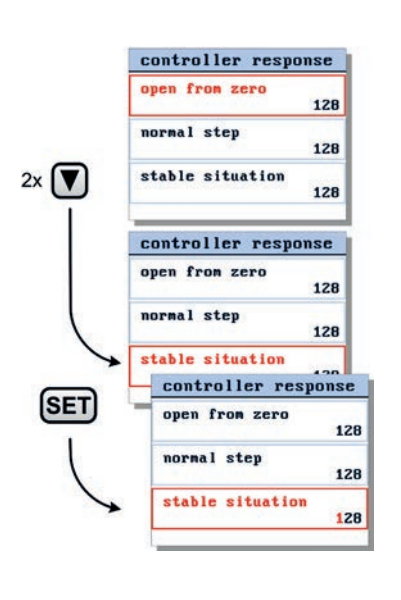

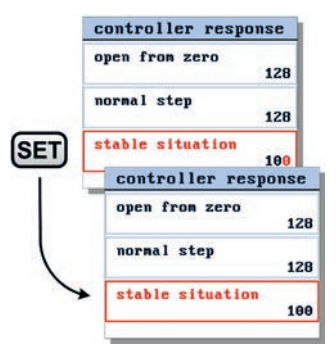

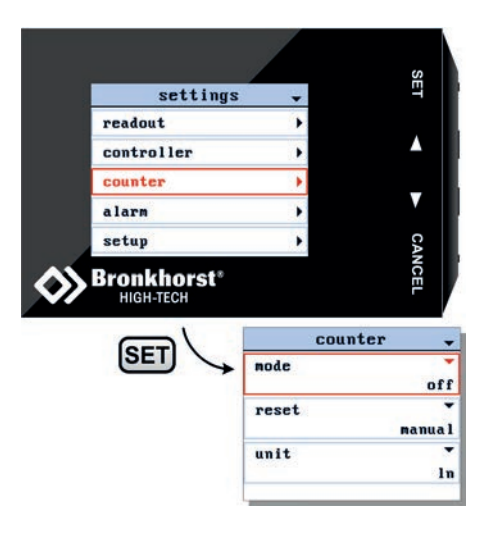

In the controller response settings screen you can select one of the parameters using the **△** and **V** buttons. Press **SET** to enter the edit mode.

In the edit mode, use  $\bigcirc$  and  $\bigcirc$  to change each character. Press (SET) to select the next character.

Press **CANCEL** to exit the edit mode without changes. When the final character is changed, press **SET** to confirm and to exit the edit mode.

#### <span id="page-22-0"></span>*6.11 Counter settings screen*

From the counter settings screen you can customize the instrument counter. There are three counter modes:

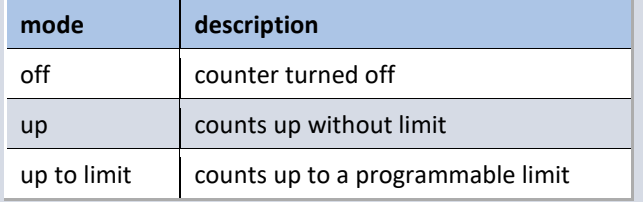

Select the counter option from the settings menu and press . **SET**

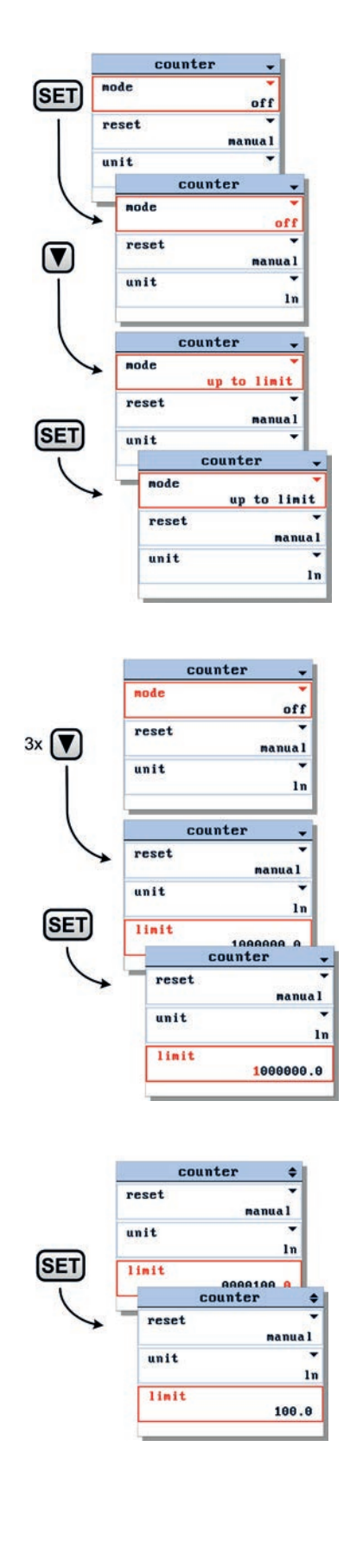

### <span id="page-23-0"></span>*6.12 Set counter mode*

When entering the counter settings screen, the counter mode is selected. Press (SET) to enter the edit mode. Select a counter mode using **V** and **A**. Press **CANCEL** to exit the edit mode without changes. Press **(SET**) to confirm your selection and exit the edit mode.

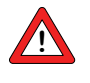

The 'counter' menu is not available for pressure meters or controllers.

You can find more information about these counter settings in the manual: 9.17.023 , This manual is available at the download section of our website[: http://www.bronkhorst.com](http://www.bronkhorst.com/en/downloads/instruction_manuals/)

### <span id="page-23-1"></span>*6.13 Set counter parameters*

To change one of the counter parameters use the  $\bigcirc$  and  $\neg$ button to select the parameter you want to change and press **<u>SET</u>)** to enter the edit mode.

In the edit mode, use  $\bigcirc$  and  $\bigcirc$  to change each character. Press (SET) to select the next character.

Press (CANCEL) to exit the edit mode without changes.

When the final character is changed, press **SET** to confirm and to exit the edit mode.

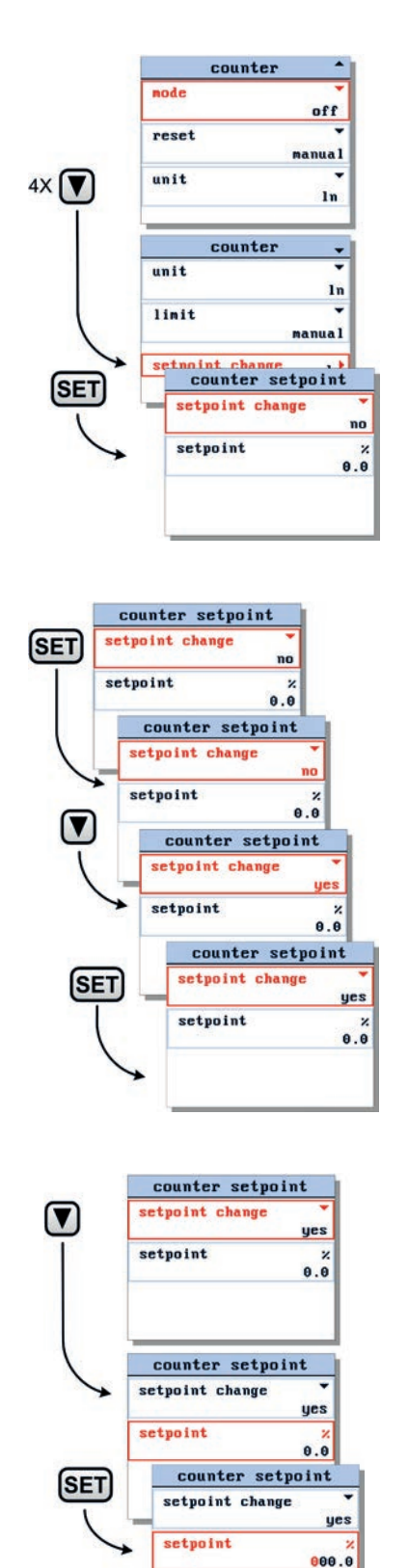

### <span id="page-24-0"></span>*6.14 Set setpoint at counter limit*

You can program an automatic setpoint which will be activated when the counter limit is reached.

To change this setpoint use  $\blacksquare$  button to select the setpoint change option and press **(SET**) to enter the counter setpoint settings screen.

When entering the counter setpoint settings screen the setpoint change parameter is selected. Press (SET) to enter the edit mode.

In the edit mode, use  $\bigcirc$  and  $\bigcirc$  to select 'yes' or 'no'. Press **CANCEL** to exit the edit mode without changes. Press (SET) to confirm your selection and to exit the edit mode.

In the counter setpoint settings screen press  $\bigcirc$  to select the setpoint parameter. Press **SET** to enter the edit mode.

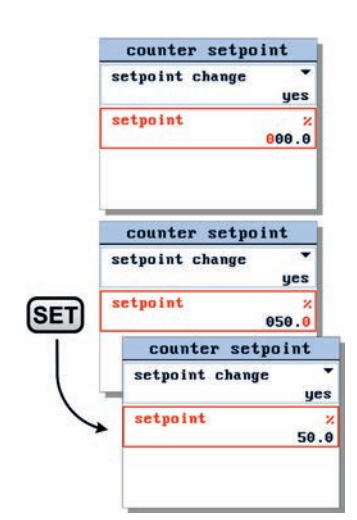

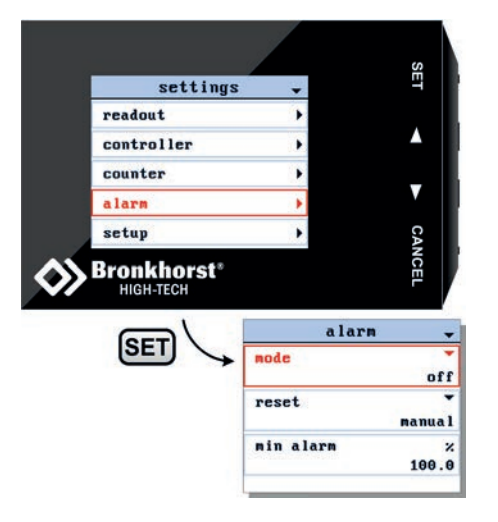

In the edit mode, use  $\bigcirc$  and  $\bigcirc$  to change each character. Press **SET** to select the next character.

Press **CANCEL** to exit the edit mode without changes.

When the final character is changed, press **SET** to confirm and to exit the edit mode.

#### <span id="page-25-0"></span>*6.15 Alarm settings screen*

From the alarm settings screen you can program the instrument alarm settings. There are four alarm modes:

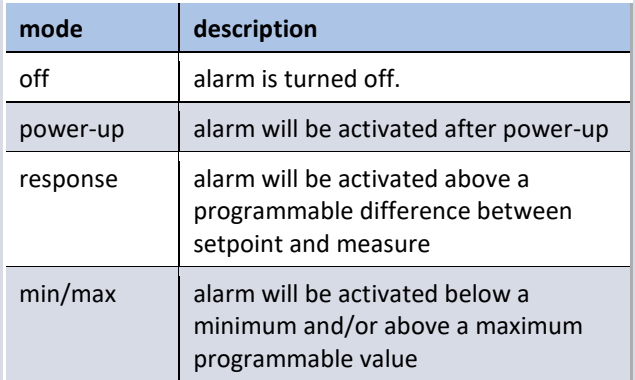

Select the alarm option from the settings menu and press . **SET**

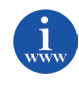

You can find more information about these alarm settings in the manual: 9.17.023 , This manual is available at the download section of our website[: http://www.bronkhorst.com](http://www.bronkhorst.com/en/downloads/instruction_manuals/)

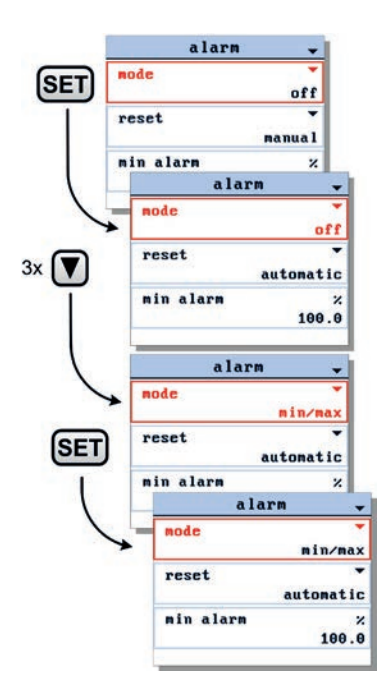

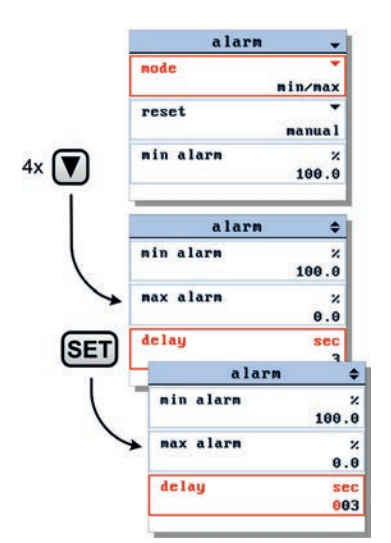

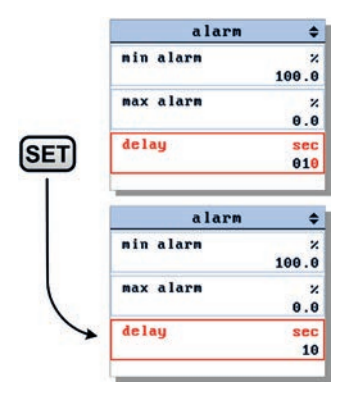

### <span id="page-26-0"></span>*6.16 Set alarm mode*

When entering the alarm settings screen the alarm mode is selected. Press (SET) to enter the edit mode. Select an alarm mode using **V** and **(A)**. Press **CANCEL** to exit the edit mode without changes. Press **SET** to confirm your selection and exit the edit mode.

### <span id="page-26-1"></span>*6.17 Set alarm mode parameters*

To change one of the alarm mode parameters use the  $\bigcirc$ and  $\bigtriangledown$  button to select the parameter you want to change and press **SET** to enter the edit mode.

In the edit mode, use  $\bigcirc$  and  $\bigcirc$  to change each character. Press **SET** to select the next character.

Press **CANCEL** to exit the edit mode without changes.

When the final character is changed, press **SET** to confirm and to exit the edit mode.

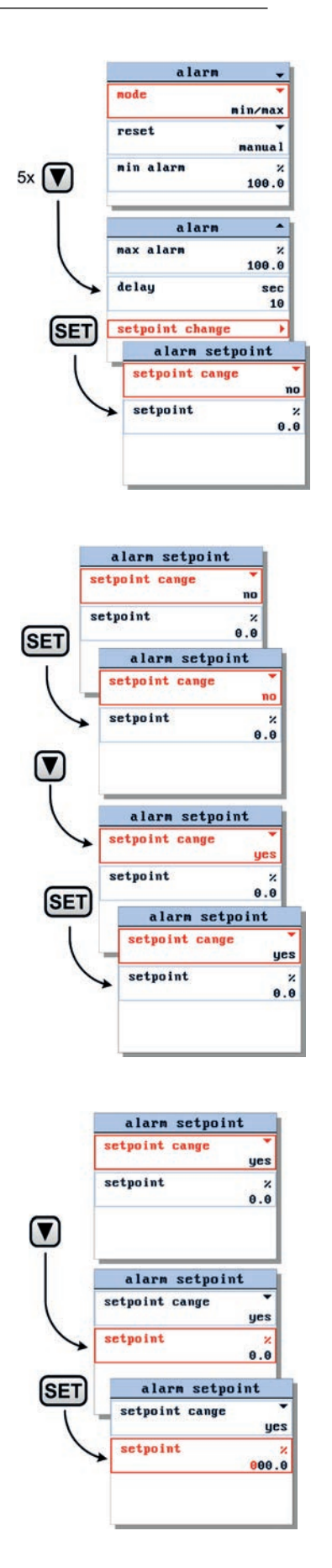

### <span id="page-27-0"></span>*6.18 Set setpoint at alarm*

You can program an automatic setpoint which will be activated when an alarm situation occurs.

To change this alarm setpoint use  $\blacksquare$  button to select the setpoint change option and press **(SET**) to enter the alarm setpoint settings screen.

When entering the alarm setpoint settings screen the setpoint change parameter is selected. Press (SET) to enter the edit mode.

In the edit mode, use  $\bigcirc$  and  $\bigcirc$  to select 'yes' or 'no'. Press **CANCEL** to exit the edit mode without changes. Press (SET) to confirm your selection and to exit the edit mode.

In the alarm setpoint settings screen press  $\blacksquare$  to select the setpoint parameter. Press **SET** to enter the edit mode.

In the edit mode, use  $\bigcirc$  and  $\bigcirc$  to change each character. Press **SET** to select the next character.

Press **CANCEL** to exit the edit mode without changes.

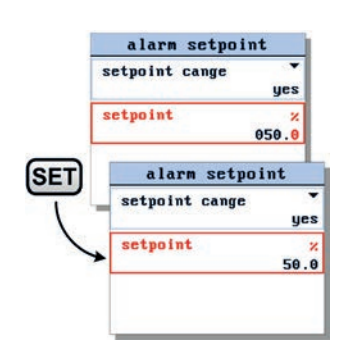

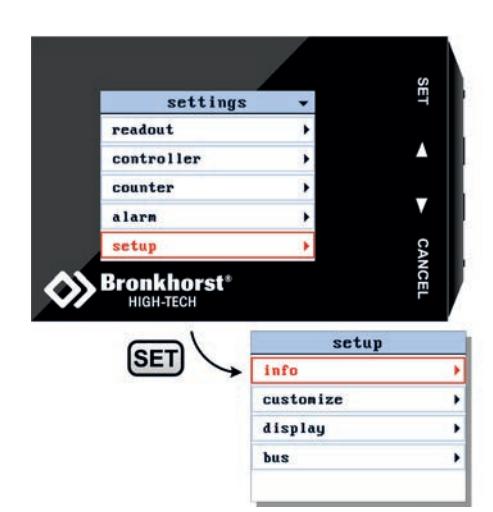

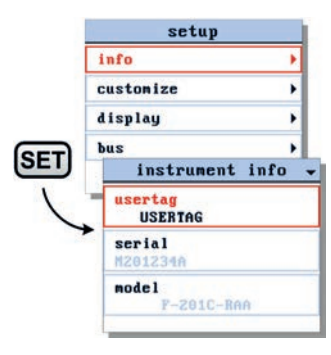

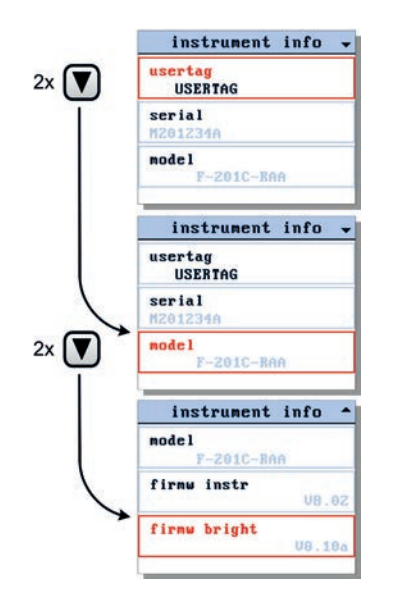

When the final character is changed, press **SET** to confirm and to exit the edit mode.

### <span id="page-28-0"></span>*6.19 Setup menu*

Via the setup menu you can:

- o get information about the connected instrument.
- o customize display information
- o customize display appearance
- o change bus settings when connected to a bus system

Select the setup option from the settings menu and press . **SET**

### <span id="page-28-1"></span>*6.20 Get instrument information*

Select the info item in the setup menu and press **SET**J. When entering the instrument info screen the instrument usertag, serial number and model are displayed.

The sign  $\blacktriangledown$  in the upper right corner indicates that you can scroll through the menu screen items using the  $\blacksquare$  button. Scroll up and down to view:

- o usertag\*
- o instrument serial number
- o instrument model number
- o instrument firmware version
- o bright firmware version

\*) editable

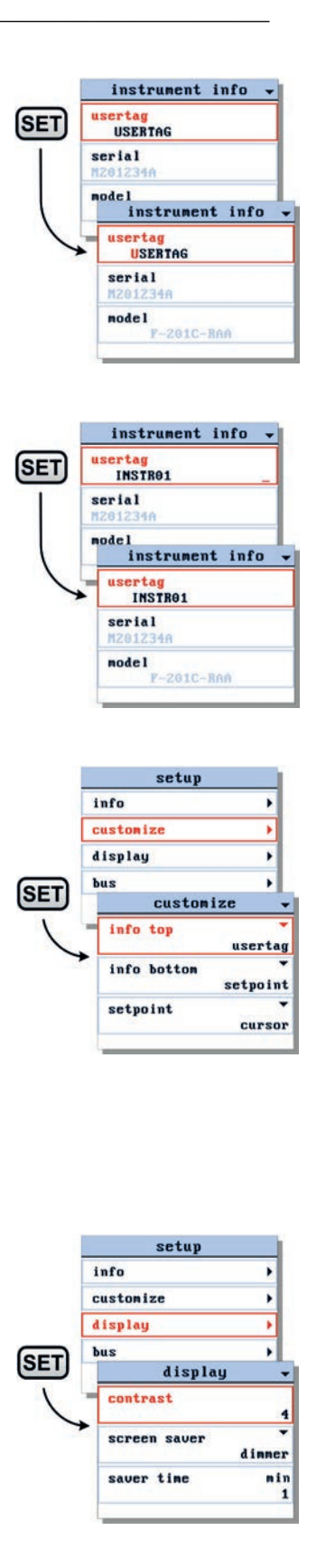

### <span id="page-29-0"></span>*6.21 Change usertag*

When entering the instrument info screen the usertag parameter is selected. Press **(SET**) to enter the edit mode.

In the edit mode, use  $\bigcirc$  and  $\bigcirc$  to change each character. Press (SET) to select the next character.

Press **CANCEL** to exit the edit mode without changes.

When the final character is changed, press **(SET**) until the cursor disappears to confirm and to exit the edit mode.

### <span id="page-29-1"></span>*6.22 Customize display info*

To customize the display information, select the customize option in the setup menu and press **(SET**).

In the customize menu you can change:

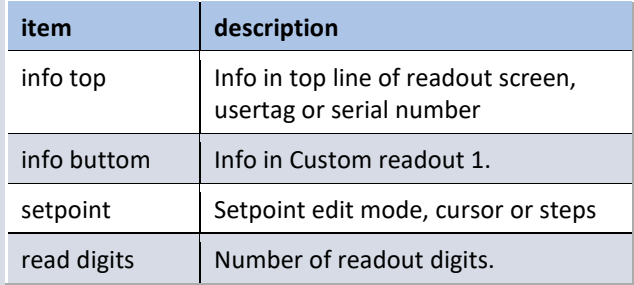

### <span id="page-29-2"></span>*6.23 Display appearance*

To customize the display appearance, select the display option in the setup menu and press **(SET**).

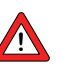

Keep contrast and screen saver time low for longer display life-time.

In the display menu you can change:

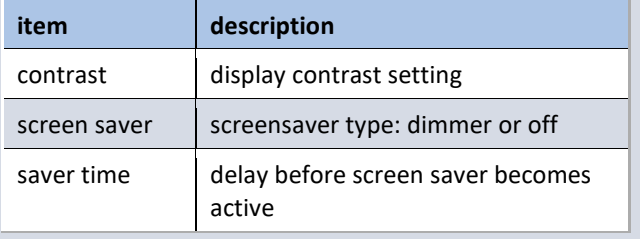

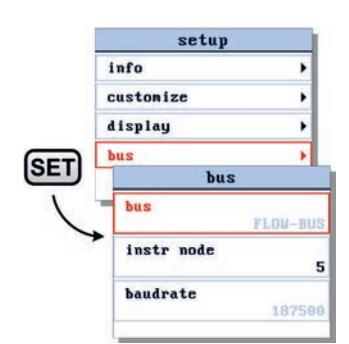

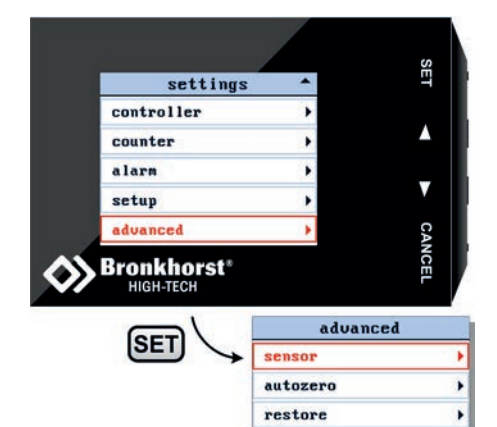

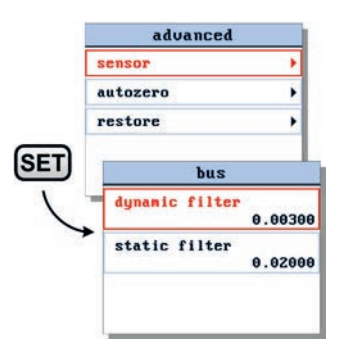

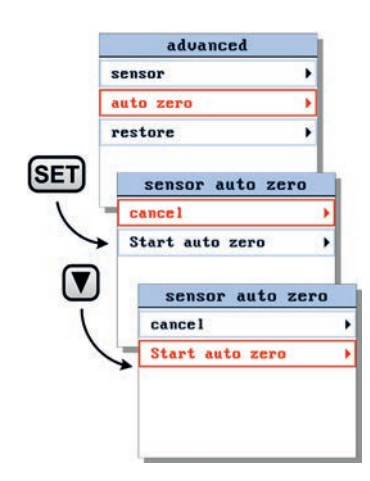

### <span id="page-30-0"></span>*6.24 Bus settings*

When the operating instrument is connected to a bus system you can change the node address of this instrument.

From the setup menu select the bus item and press **(SET)** to enter the bus settings screen.

### <span id="page-30-1"></span>*6.25 Advanced menu*

From the advanced menu you can:

- o change sensor filter settings
- o start sensor auto zero procedure
- o start restore instrument data procedure

To enter the advanced menu, select the advanced option from the settings menu and press **(SET)**.

### <span id="page-30-2"></span>*6.26 Sensor filter settings*

To change the sensor filter settings select the sensor item from the advanced menu and press **(SET**) to enter the sensor filter settings screen.

The sensor filter is split into a dynamic and a static part. Use the  $\Box$  and  $\nabla$  button to select the dynamic or static parameter and press (SET) to enter the edit mode.

In the edit mode, use  $\Box$  and  $\nabla$  to change each character. Press (SET) to select the next character.

Press (CANCEL) to exit the edit mode without changes.

When the final character is changed, press **SET** to confirm and to exit the edit mode.

### <span id="page-30-3"></span>*6.27 Sensor auto zero*

To start the sensor auto zero procedure, select the autozero item from the advanced menu and press **SET** to enter.

Press  $\bigtriangledown$  to select the 'start auto zero' option.

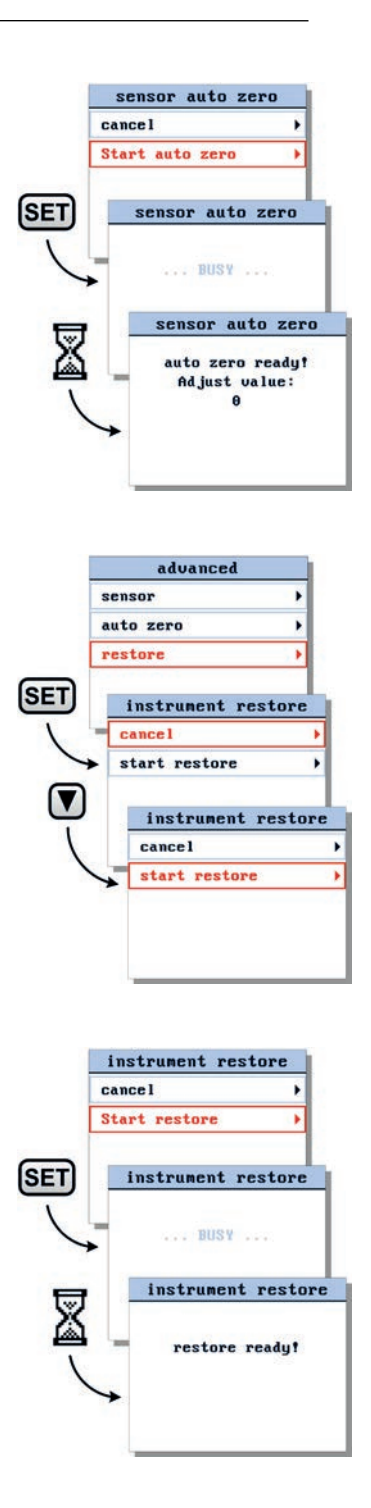

Press **SET** to start the sensor auto zero procedure. While the auto zero procedure is active, the BRIGHT will show the message 'busy'. When finished, 'auto zero ready'. Press any key to return to settings menu.

### <span id="page-31-0"></span>*6.28 Restore instrument settings*

To start the instrument restore procedure, select the restore option from the advanced menu and press **SET** to enter. Press  $\bigtriangledown$  to select the 'start restore' option.

Press (SET) to start the instrument restore procedure. While the restore procedure is active, the BRIGHT will show the message 'busy'. When finished, 'auto restore ready'. Press any key to return to settings menu.

## <span id="page-32-0"></span>**7 Security Settings**

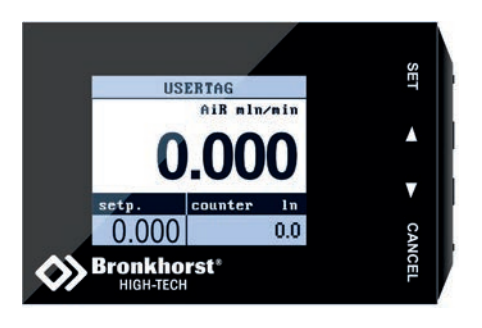

password:

### <span id="page-32-1"></span>*7.1 Security modes*

The security settings screen allows you to define the access of the crucial menu items of the BRIGHT. For every item, you can choose the following access modes:

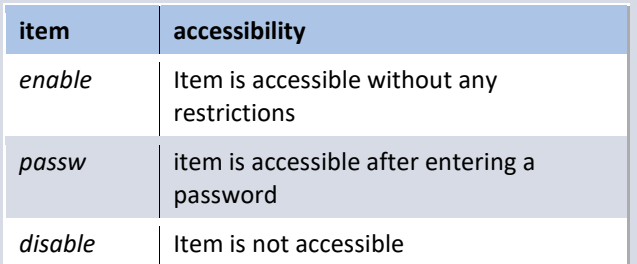

### <span id="page-32-2"></span>*7.2 Enter the security settings screen*

From the readout screen press both  $\Box$  and  $\Box$  for 5 seconds till the 'enter password' display appears.

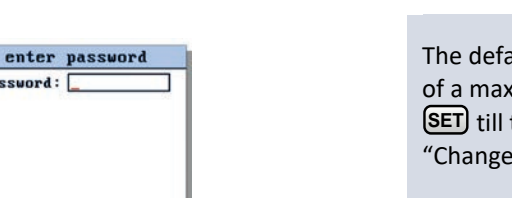

The default password is 'abc'. The password can consist of a maximum of 8 characters. For less characters press **SET** till the end of the edit field. Please refer to chapter "Change Password" on page **[34](#page-33-0)** to change password.

If you enter a wrong password, the following message will appear.

If necessary, refer to chapter "Reset Password" on page **[35](#page-34-0)**, to reset the password to it's default value.

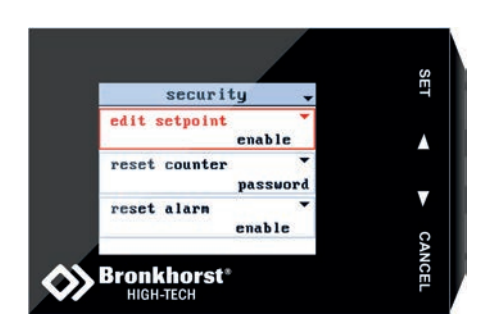

enter password invalid password!

### <span id="page-32-3"></span>*7.3 Security items*

When you enter the 'Security' menu, the following display will appear.

#### 7 | SECURITY SETTINGS

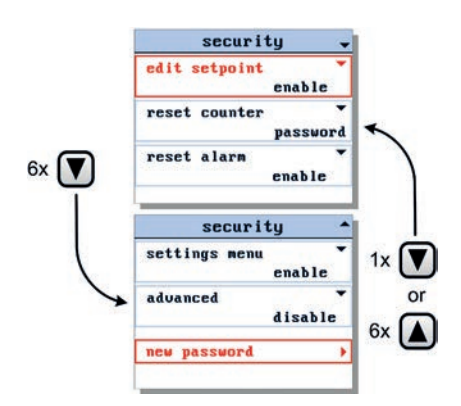

The  $\blacktriangledown$  or  $\blacktriangle$  signs in the upper right corner indicates that you can scroll this menu using the  $\Box$  and  $\nabla$  buttons to select more items. The accessibility of following items can be set:

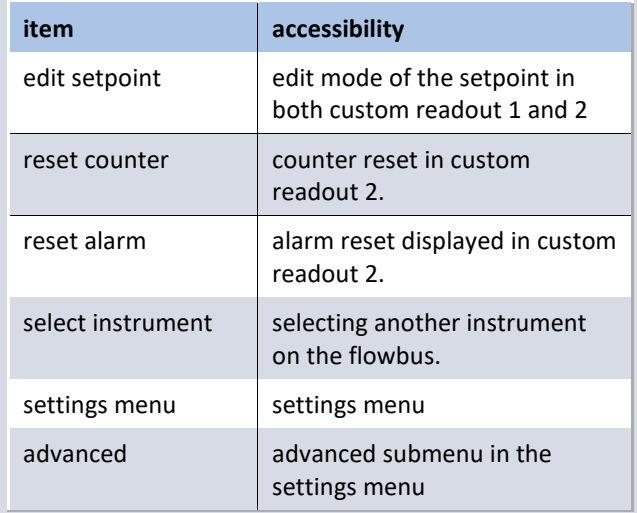

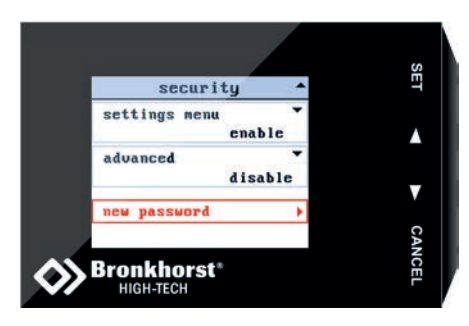

### <span id="page-33-0"></span>*7.4 Change Password*

To change the password, select the option 'new password' and press **SET**.

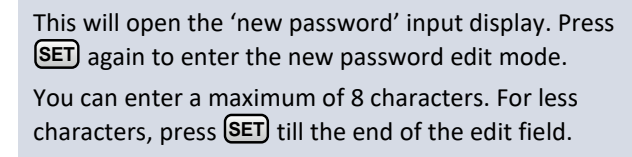

After changing the password press  $\bigtriangledown$  to select 'confirm'. **Then press <b>SET**).

Now the new password is stored and should be used to enter the password protected items.

Press any key to return to security settings screen.

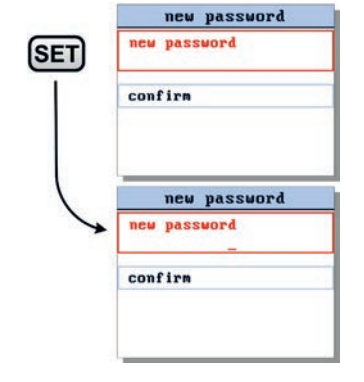

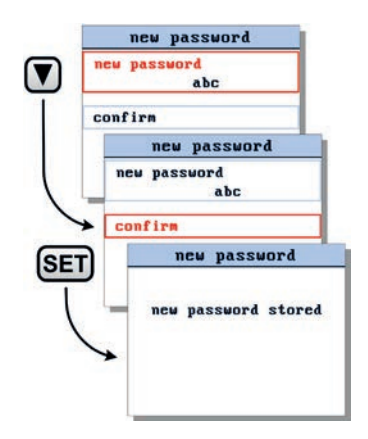

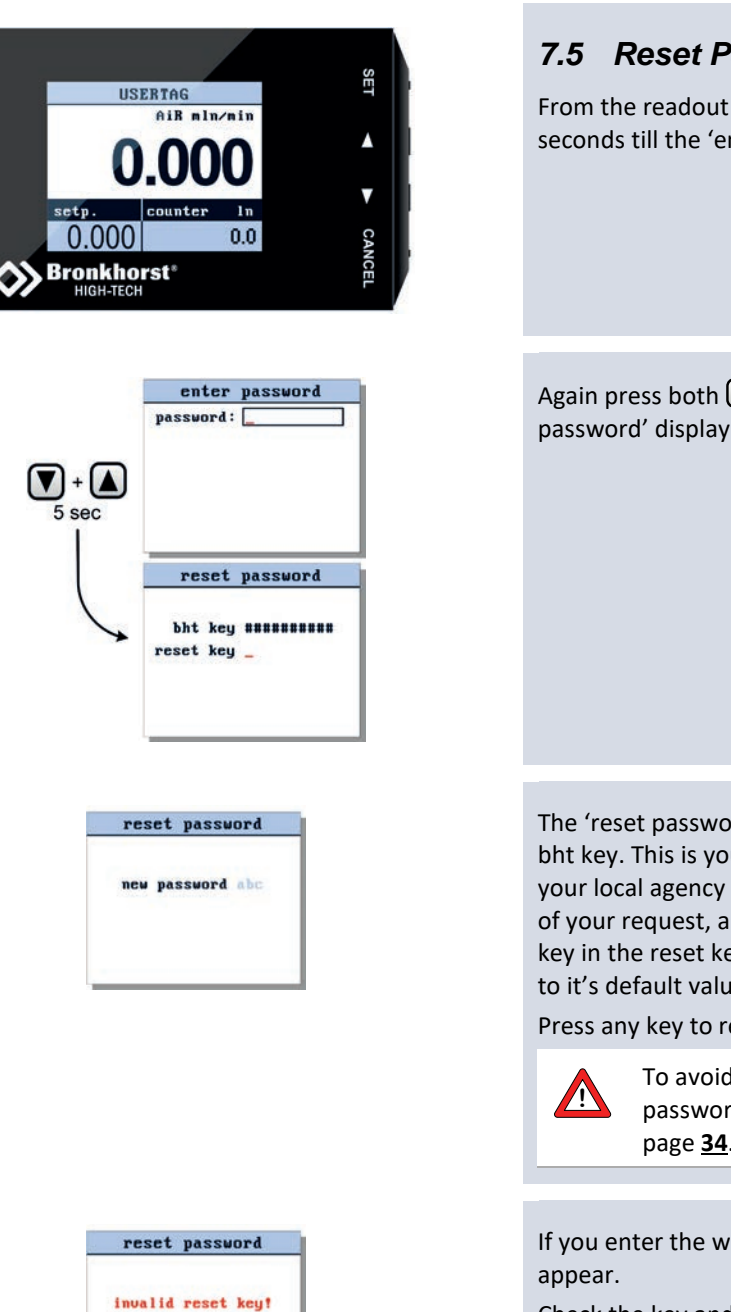

### <span id="page-34-0"></span>*7.5 Reset Password*

From the readout screen press both  $\Box$  and  $\Box$  for 5 seconds till the 'enter password' display appears.

Again press both  $\bigcirc$  and  $\bigcirc$  for 5 seconds till the 'reset password' display appears.

The 'reset password' display will show a 10 character long bht key. This is your encrypted password. Send this key to your local agency and they will send you, after validation of your request, a reset key. Enter this 10 character reset key in the reset key field. The password will now be reset to it's default value 'abc'.

Press any key to return to the readout screen.

To avoid unauthorized access change password. See Chapter Change Password on page **[34](#page-33-0)**.

If you enter the wrong key, the following message will

Check the key and try again.

Press any key to return to the readout screen

## <span id="page-35-0"></span>**8 Troubleshooting**

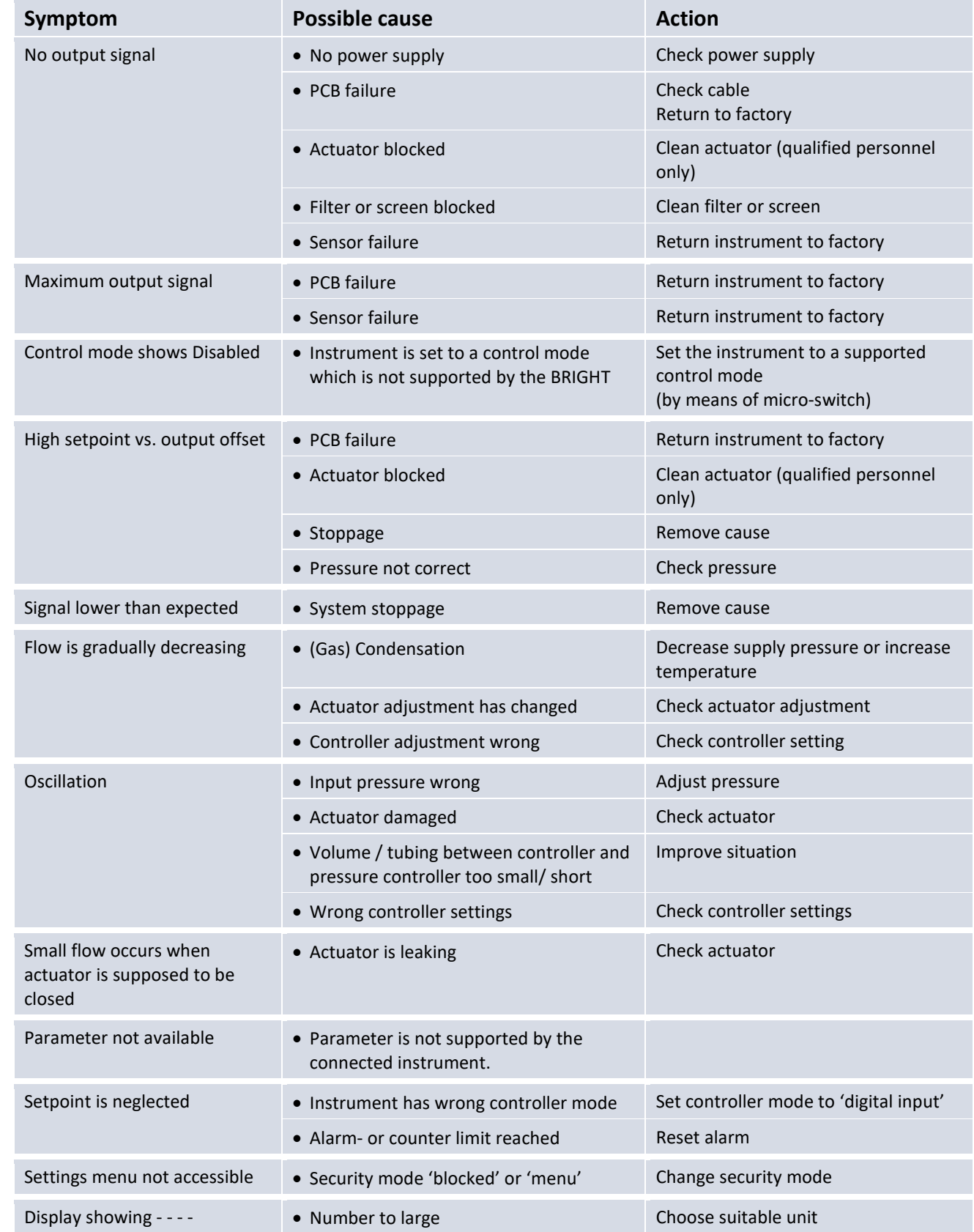

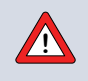

**!** Before switching on power, check if all connections have been made according to the hook-up diagram. The hook-up diagrams are available at the download section of our website[: http://www.bronkhorst.com](http://www.bronkhorst.com/en/downloads/instruction_manuals/) 

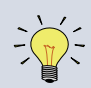

LED indications can be very useful in case of problems with the instrument. See the "MANUAL INTERFACE: micro-switch and LED's" section in the manual "Operation instructions digital instruments (document nr. 9.17.023)". This manual is available at the download section of our website: http://www.bronkhorst.com

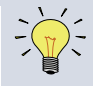

Contact Bronkhorst® local sales representative or send e-mail describing your problem to: **support@bronkhorst.com**

## <span id="page-37-0"></span>**9 Technical Data**

 $1.8''$  colour TFT display with a 128x160 pixel resolution

- $\checkmark$  100 MHz Processor
- 15..24Vdc 0.6W Power Consumption
- $\checkmark$  RS232 38k4 communication
- Operating temperature 0..50°C
- Dimensions: 73mm width x 50mm height x 23mm depth
- Weight: approx. 50g

## <span id="page-38-0"></span>**10 Service**

For current information on Bronkhorst® and service addresses please visit our website:

**[http://www.bronkhorst.com](http://www.bronkhorst.com/)**

Do you have any questions about our products? Our Sales Department will gladly assist you selecting the right product for your application. Contact sales by e-mail:

#### **[sales@bronkhorst.com](mailto:sales@bronkhorst.com?subject=BRIGHT)**

For after-sales questions, our Customer Service Department is available with help and guidance. To contact CSD by e-mail:

#### **[support@bronkhorst.com](mailto:support@bronkhorst.com?subject=BRIGHT)**

No matter the time zone, our experts within the Support Group are available to answer your request immediately or ensure appropriate further action. Our experts can be reached at:

**+31 859 02 18 66**

© 2016 Bronkhorst High-Tech B.V.

All rights reserved. This documentation is protected by copyright.

Subject to technical and optical changes as well as printing errors.

The information contained in this document is subject to change at any time without prior notification. Bronkhorst High-Tech B.V. reserves the right to modify or improve its products and modify the contents without being obliged to inform any particular persons or organizations. The device specifications and the contents of the package may deviate from what is stated in this document.